# Admin Day/Plan Trips User Manual

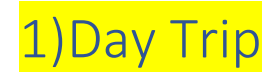

#### 1.1) Submit Day Trip

In-charge create day trip and submitted to approve by branch manager.

#### *Products adding*

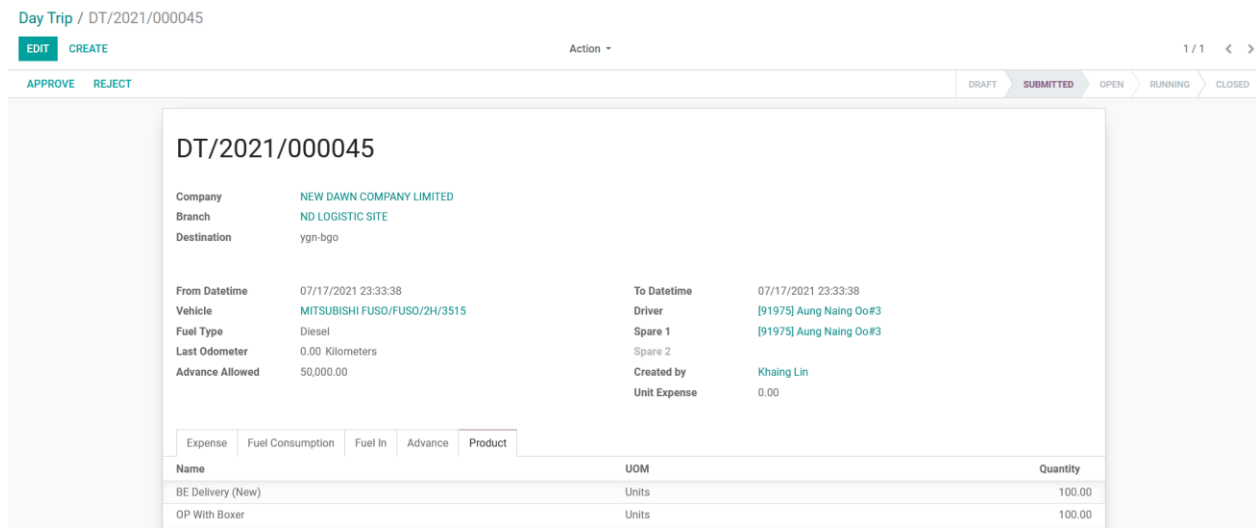

#### *Fuel adding if stock out from company warehouse*

Product and correct location need to choose. On that location, Disel stock must enough.

#### DT/2021/000045

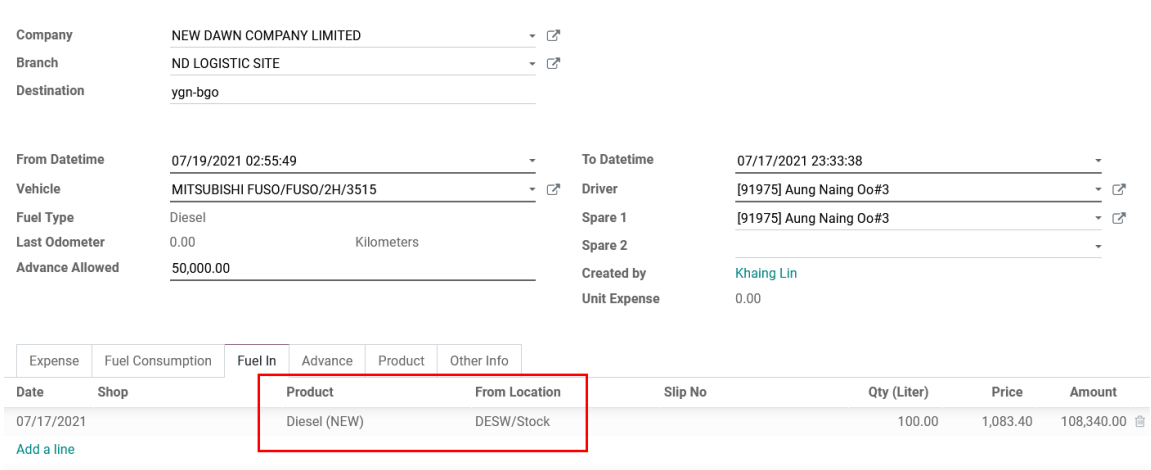

# 1.2) Approve Day Trip

To approve, branch manager account login

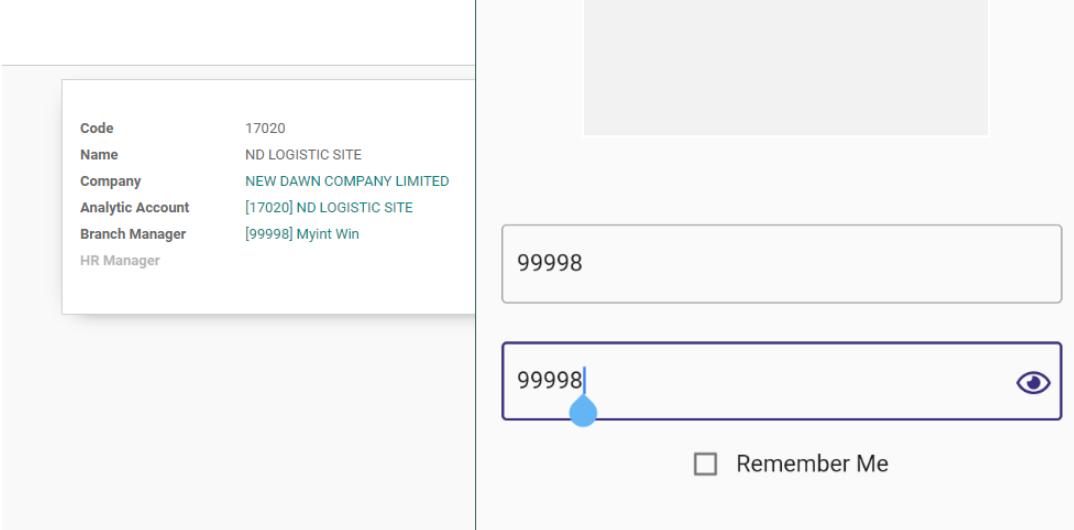

### Inventory Delivery Out

After approve Day Trip, Delivery OUT is auto created as draft stage.

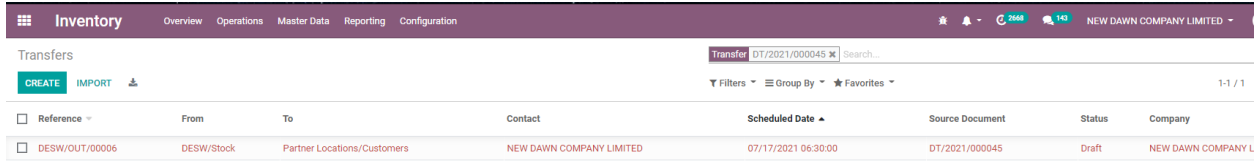

Officer check and validate if correct. Then stock will be out from the location.

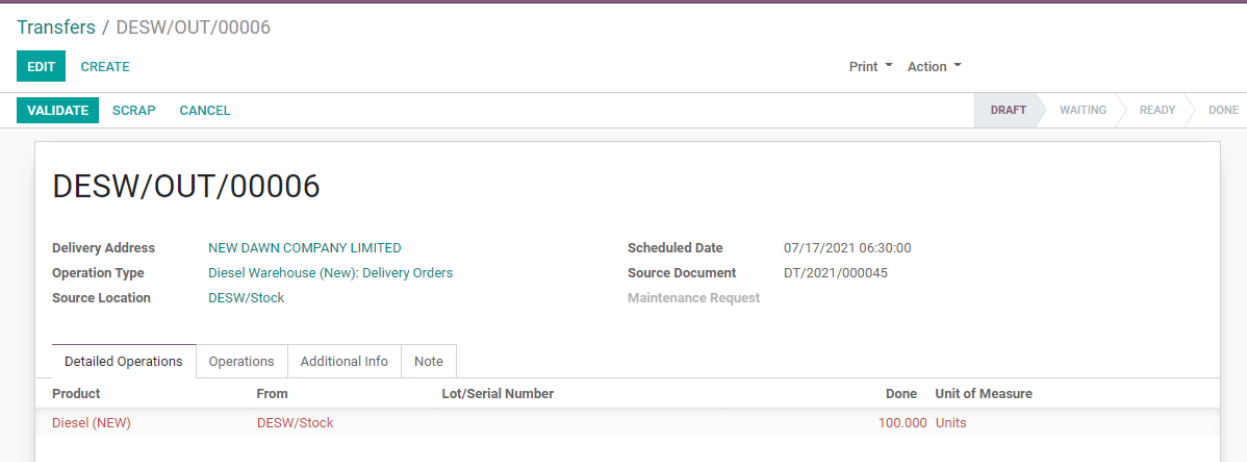

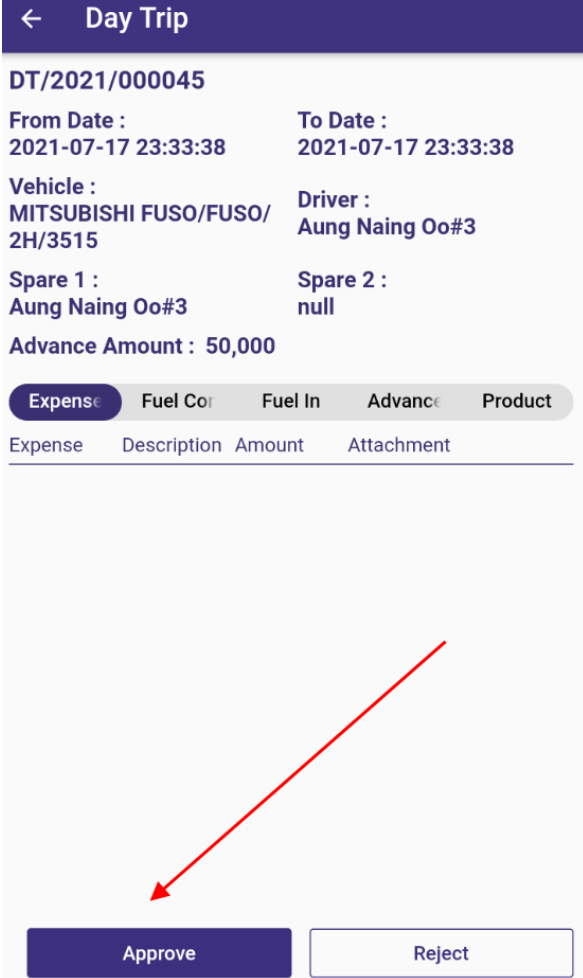

Approve or Reject can do. If reject, in-charge need to click " set to draft" stage and complete or update the data and re submitted in odoo

In this case, approved.

After approved, in the driver account, showing as below

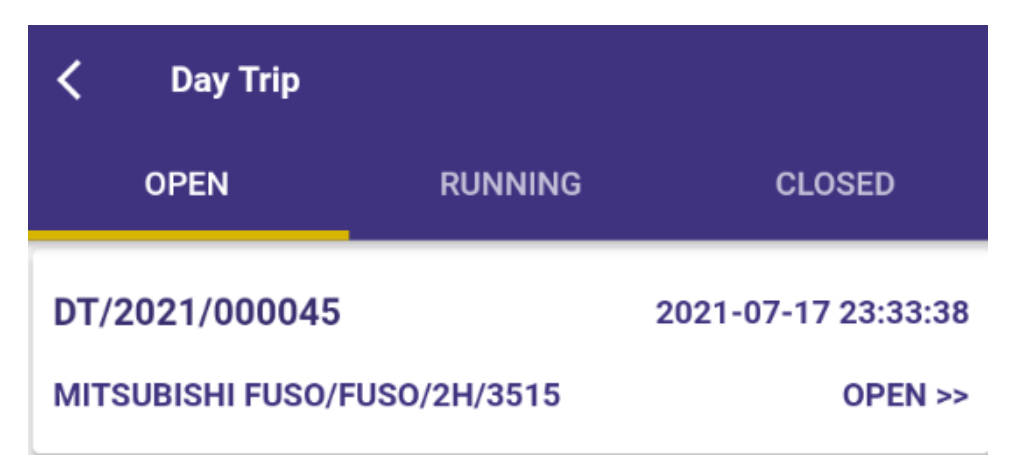

# 1.3) Create Advance Request by Driver

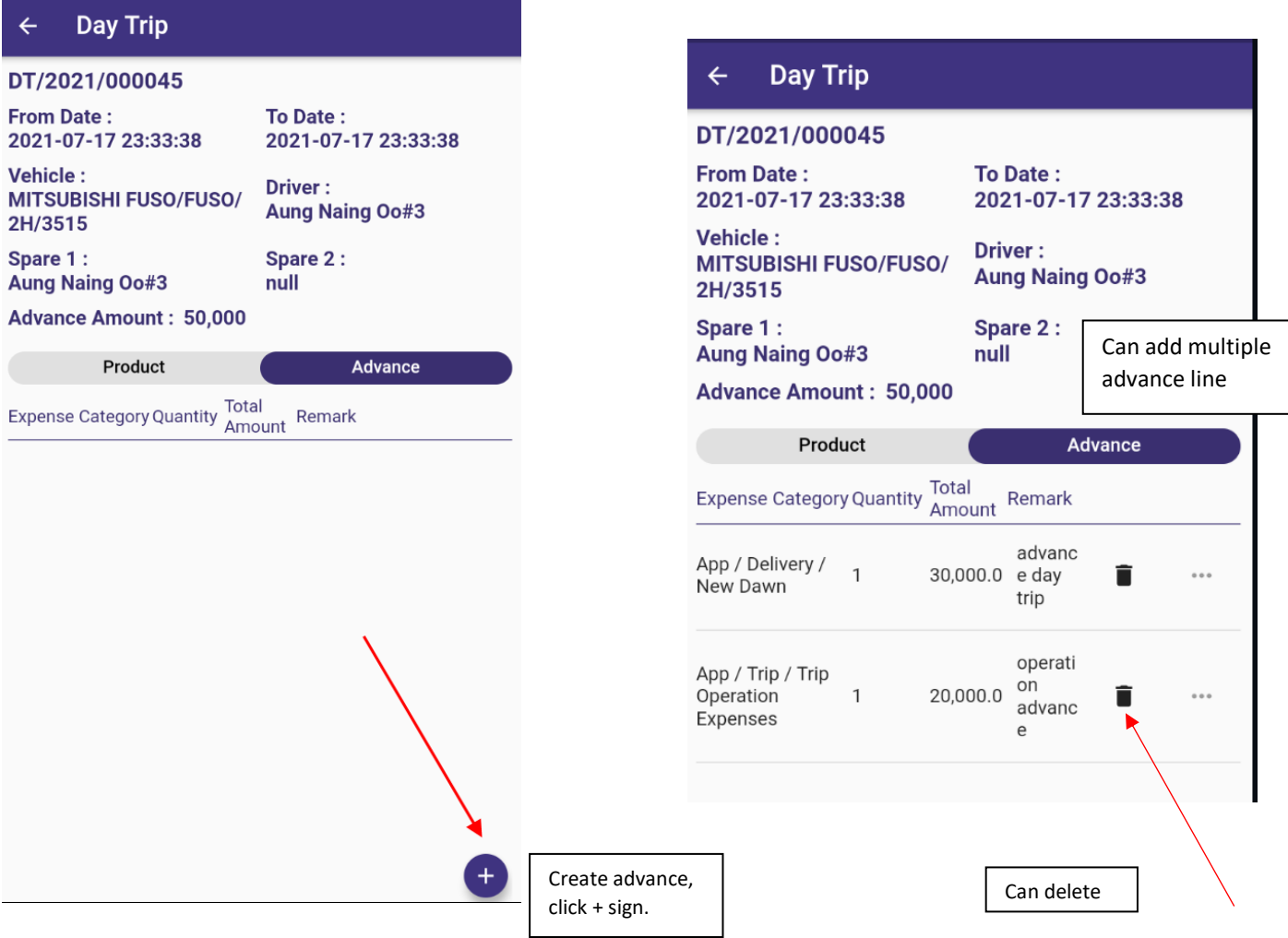

# 1.4) Request Advance

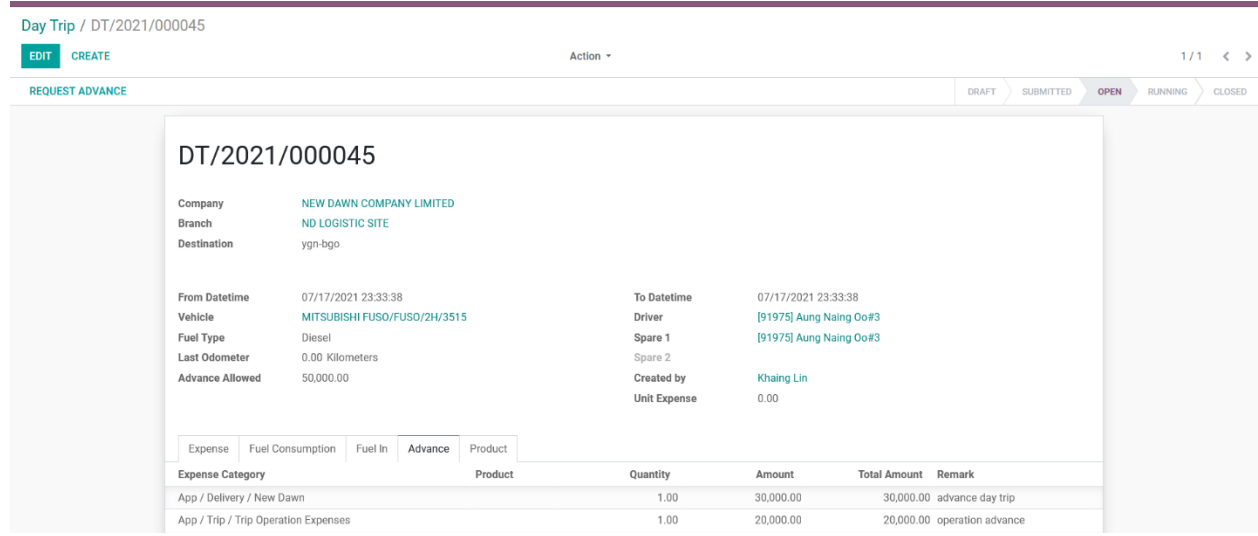

# Before account dept. approve the payment, showing as draft payment

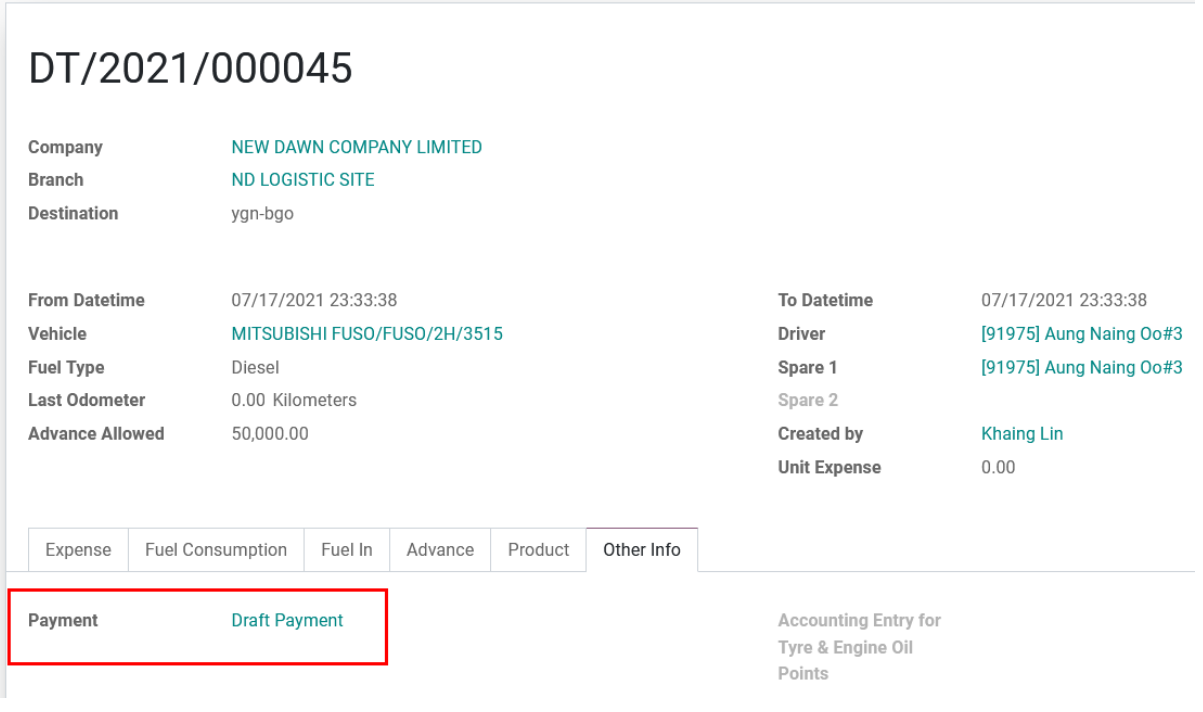

When account dept. approved, ref number will be out.

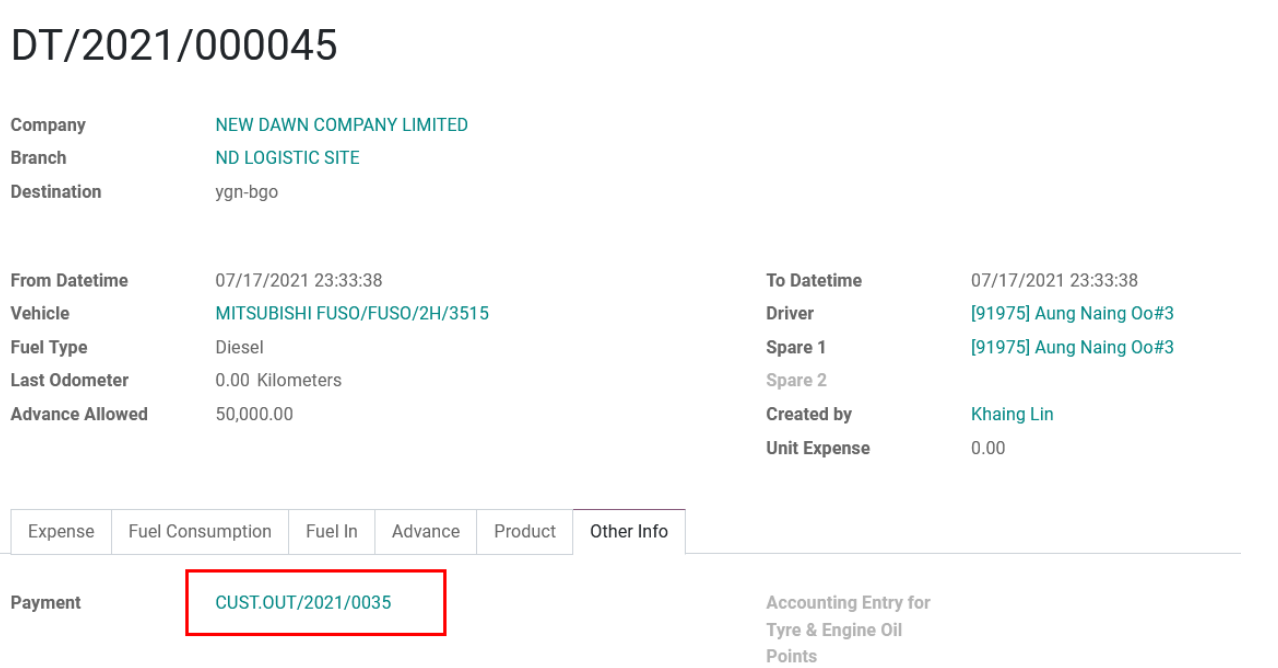

# Stage is on advance\_withdraw at that time

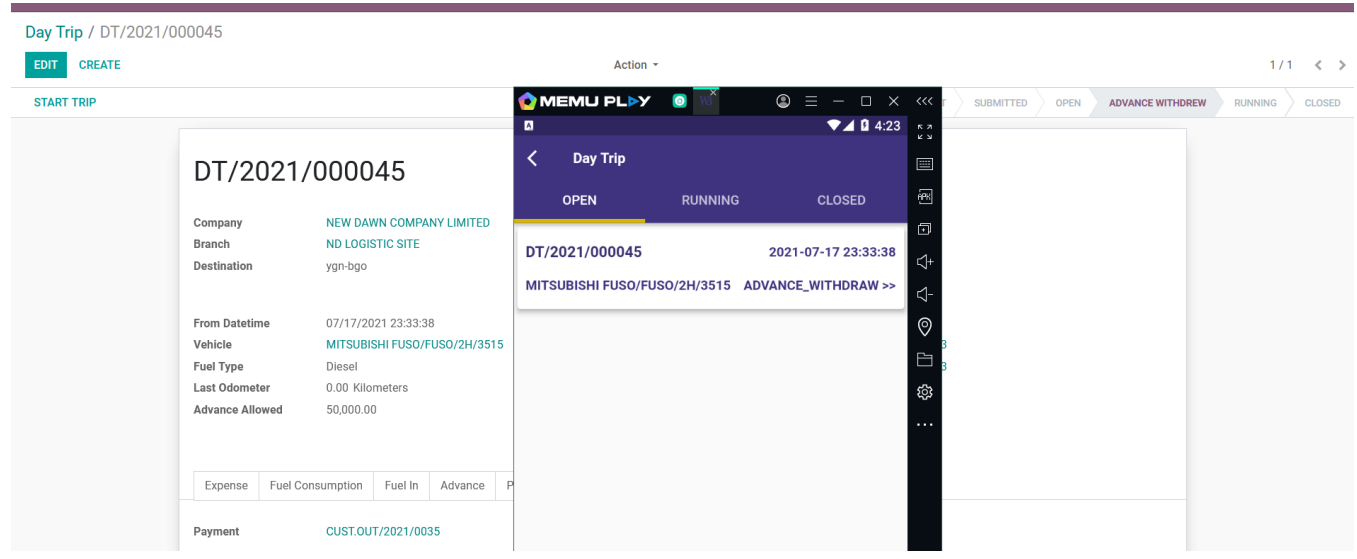

#### 1.5) Start Trip

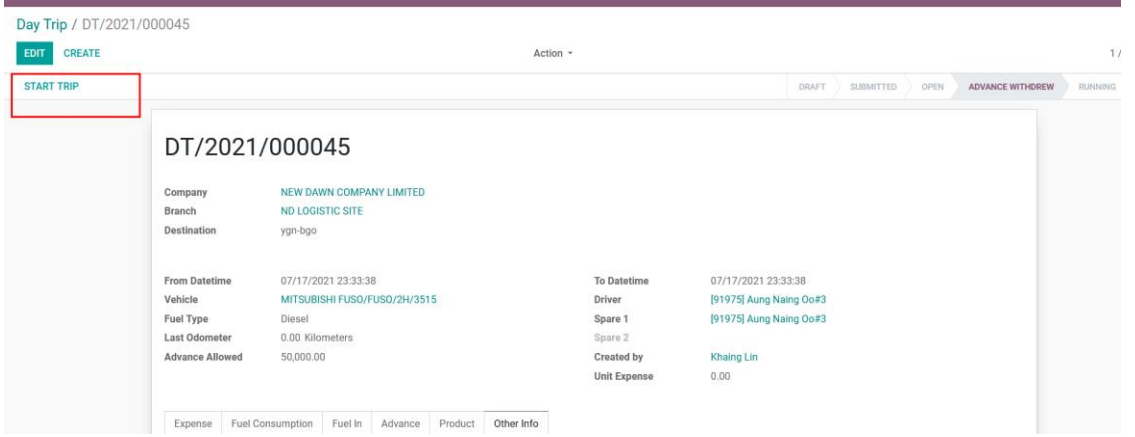

#### Stage is on Running after start the trip

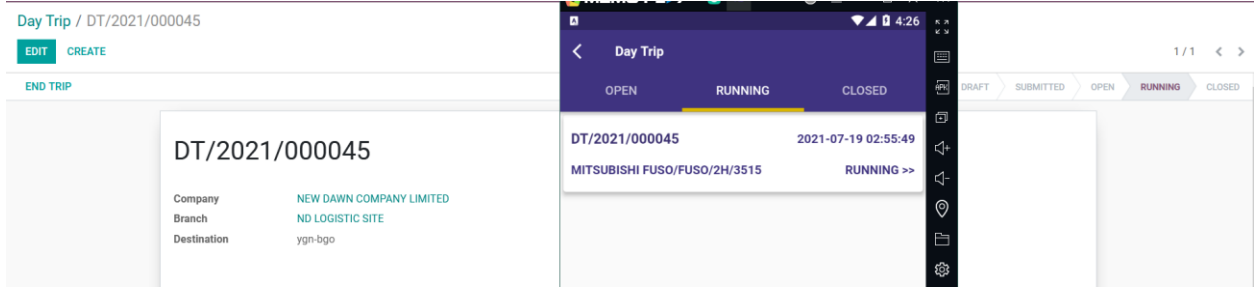

# 1.6) Running Trip > Creating Expense

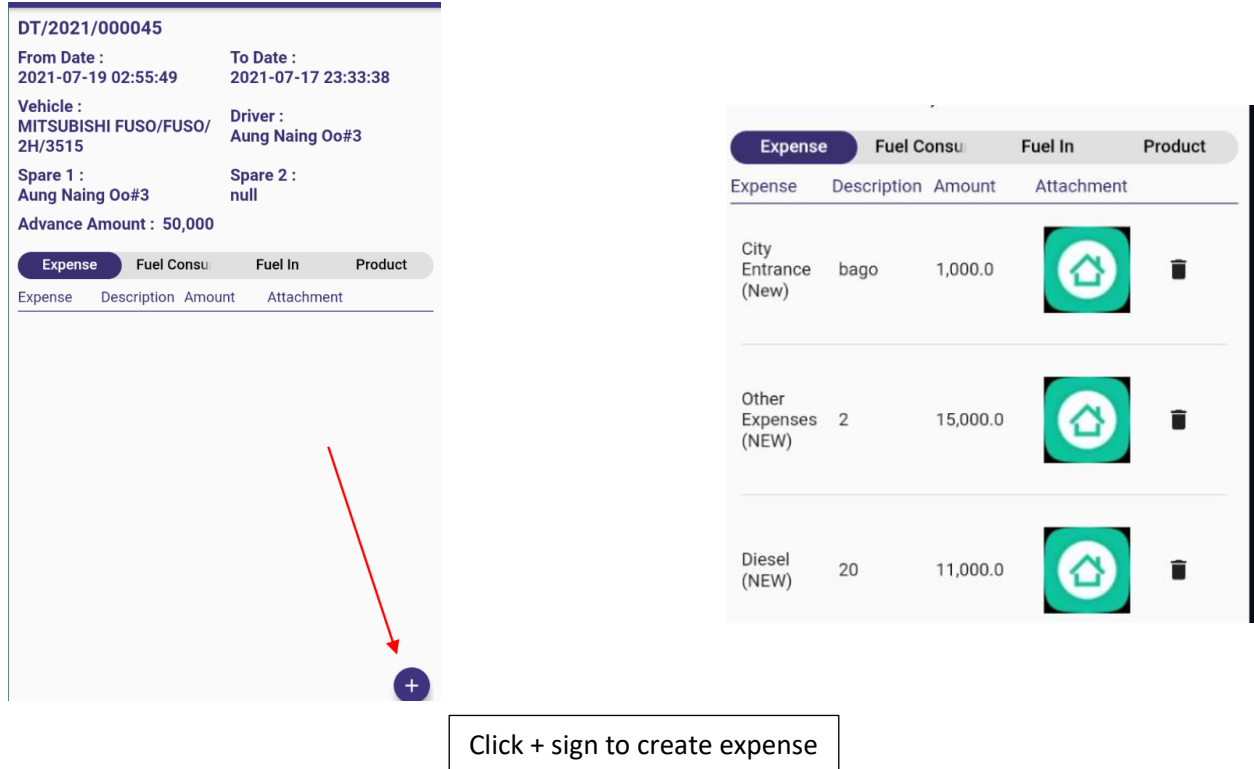

# 1.7) Fuel In from Shop

Fleet > Fuel In

#### Fuel in data are recorded in Fleet> Fuel In

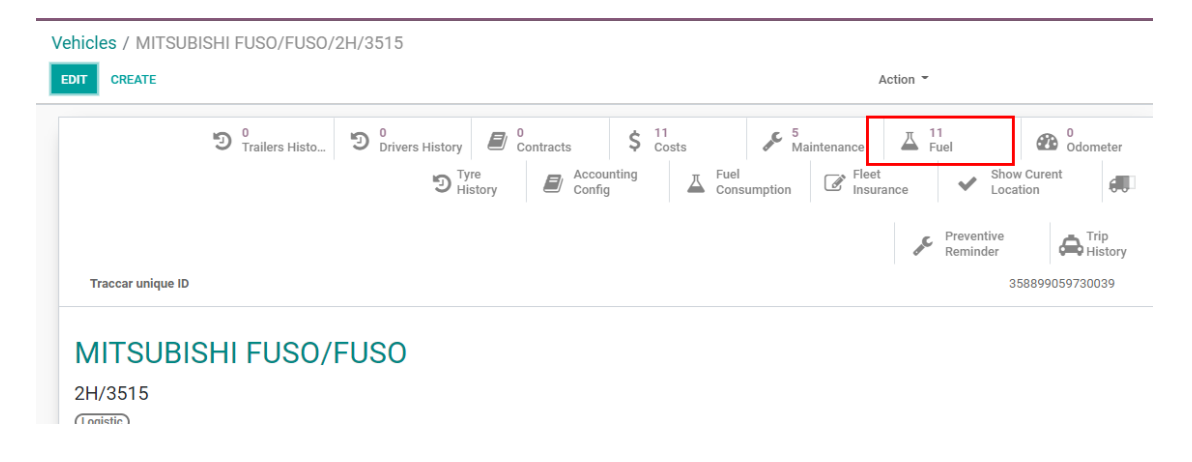

#### There are 2 times fuel in, and so 2 lines are recorded in the list.

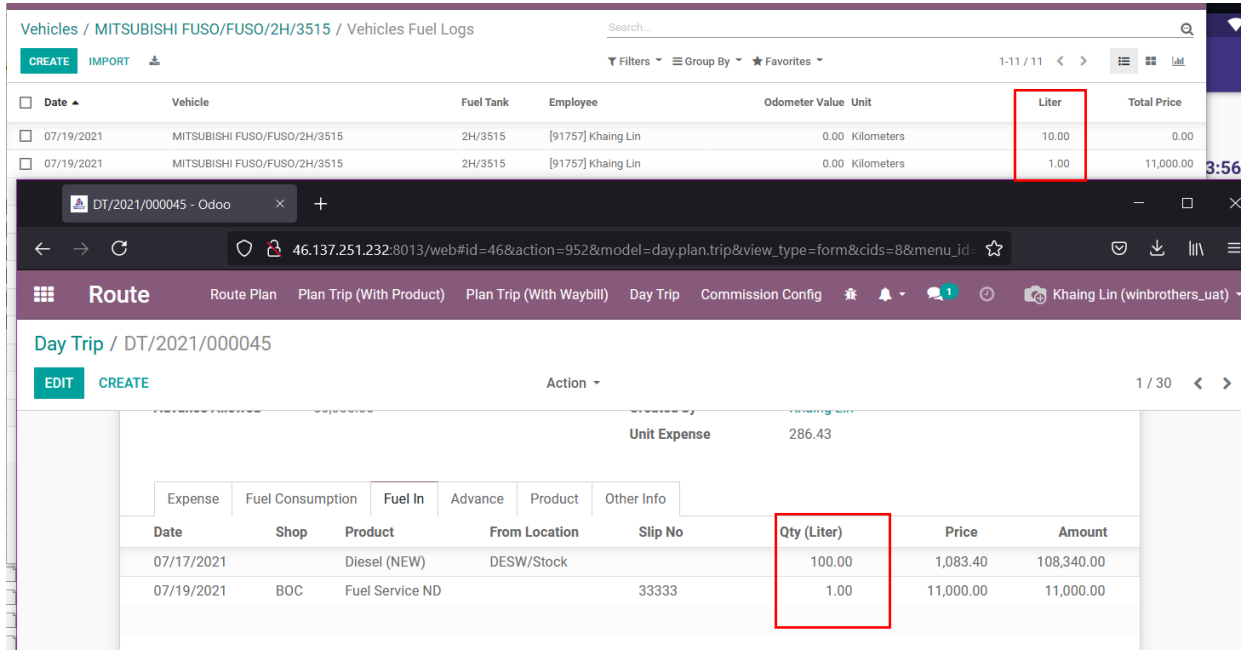

# Fuel Tank > Fuel In

Whenever fuel-in, the value is positive in the fuel tank.

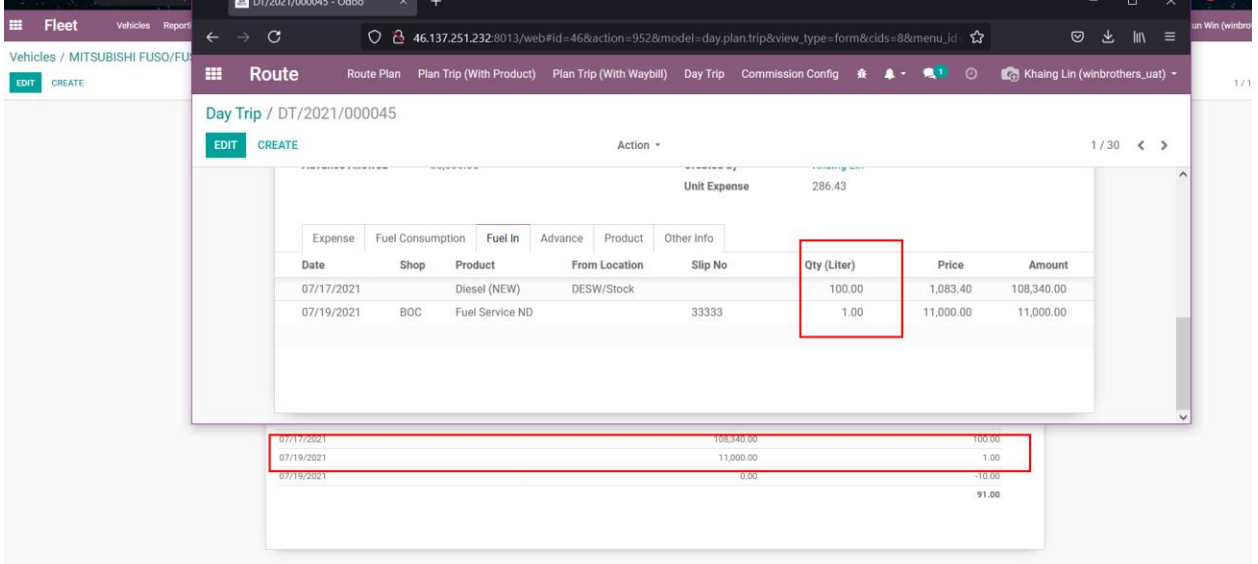

# 1.8) Fuel Consumption

### Fleet > Fuel Consumption

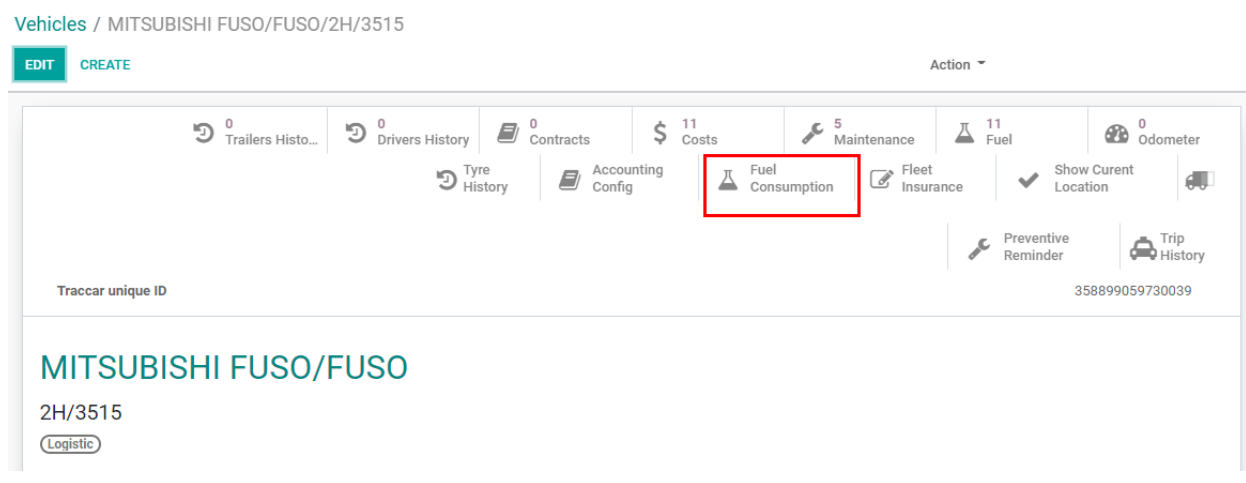

### Fuel consumption records are recorded in this list

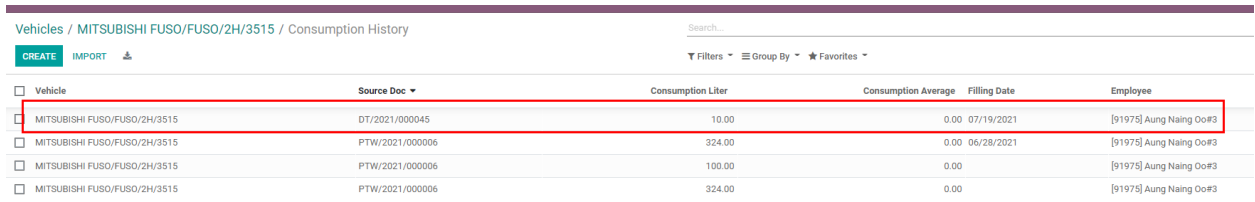

# Fleet> Fuel Tank

whenever fuel-consumption, value is negative.

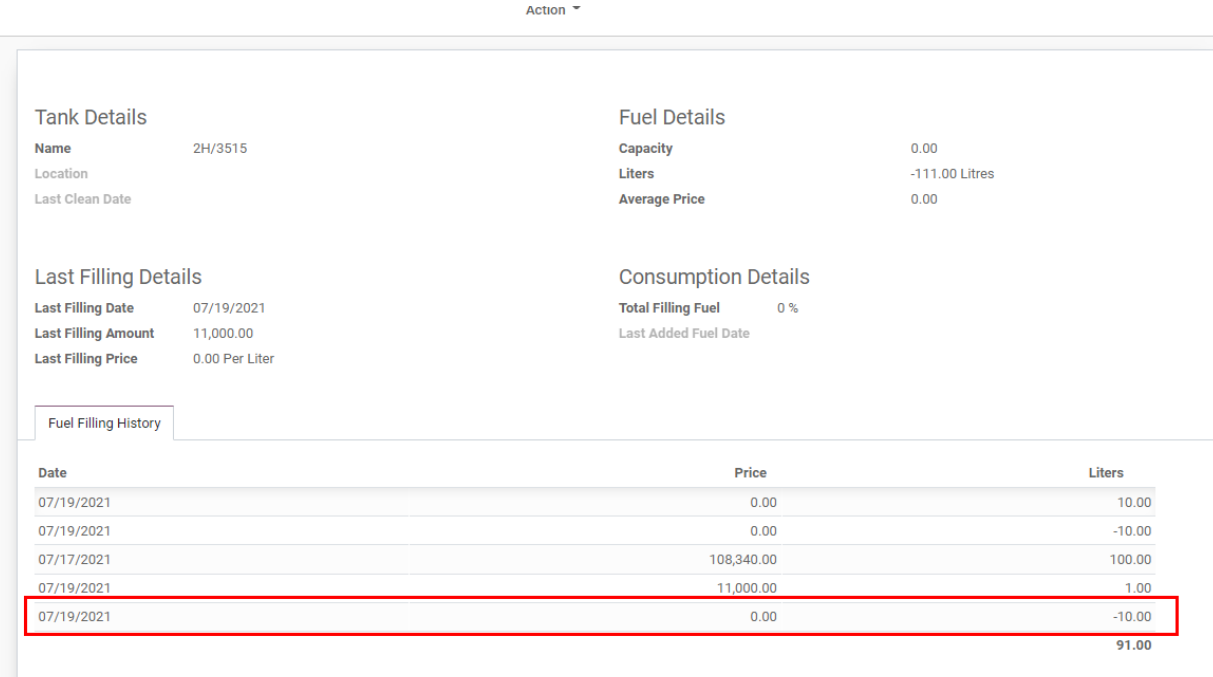

# 1.9) End Trip

When click end trip, current date time will overwrite the" To Datetime" , "unit expense" will be calculated and stage is closed.

Unit Expense =Total Expense + Total Fuel Consumption / Total Product Qty

After stage is closed, nothing can be editable in both app and odoo.

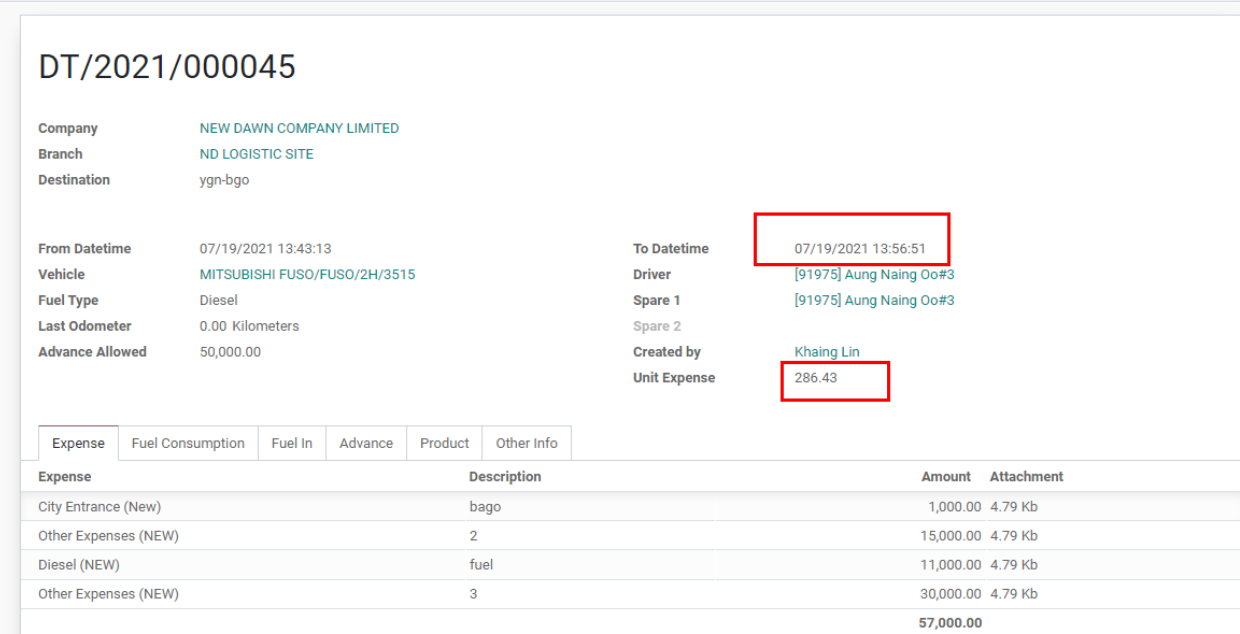

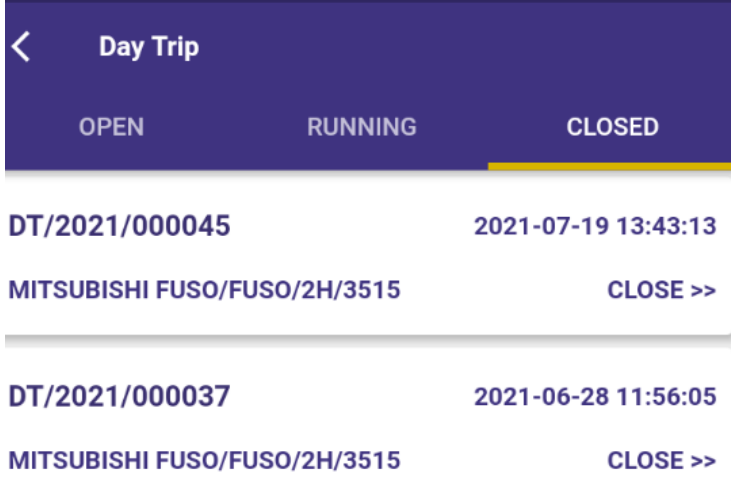

# 1.10) Trip Expense

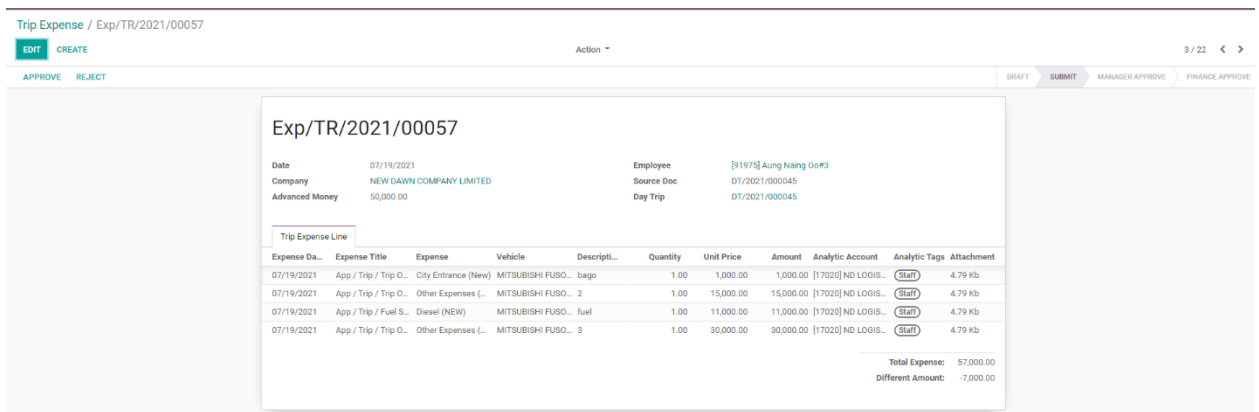

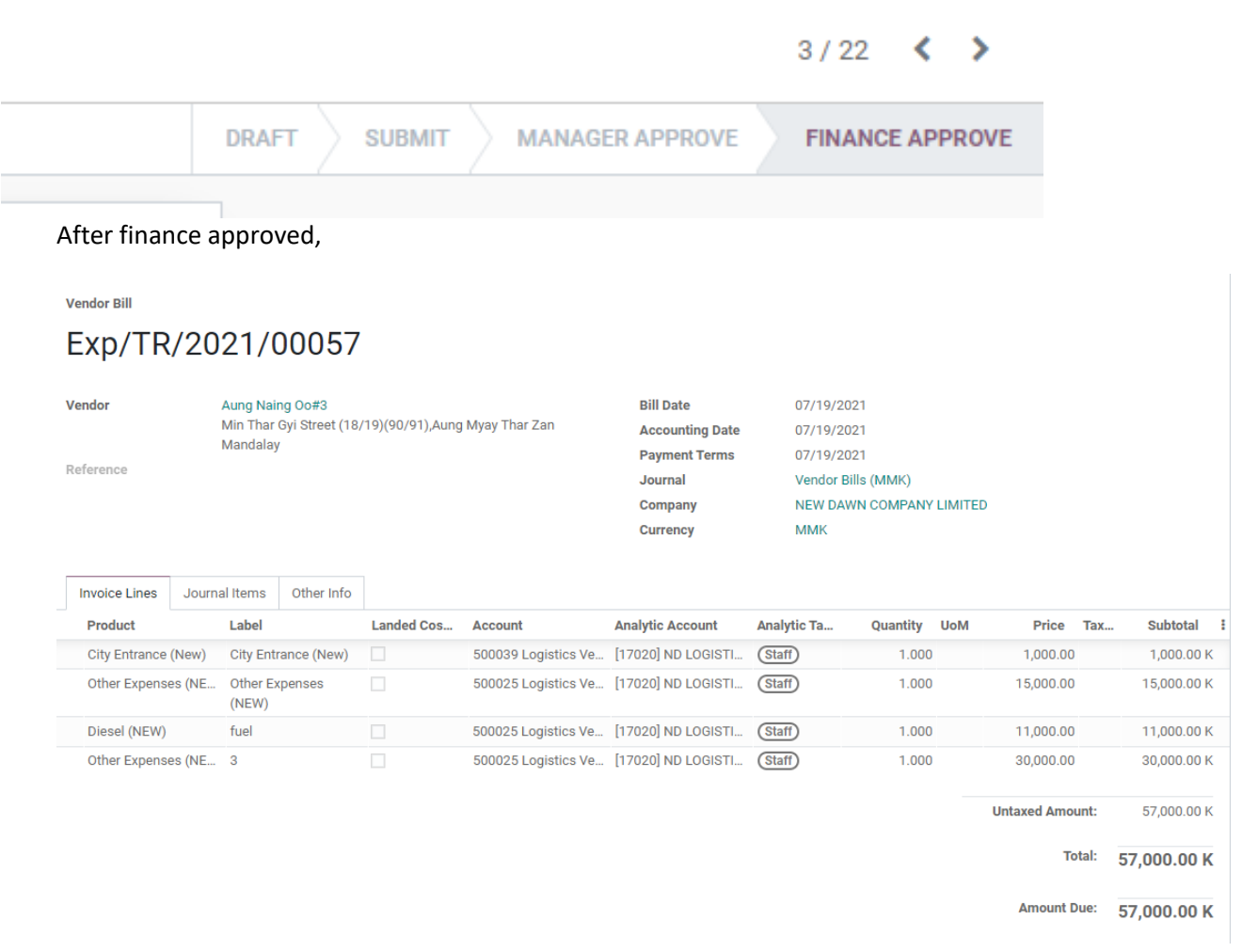

### 1.11 ) Unit Expense

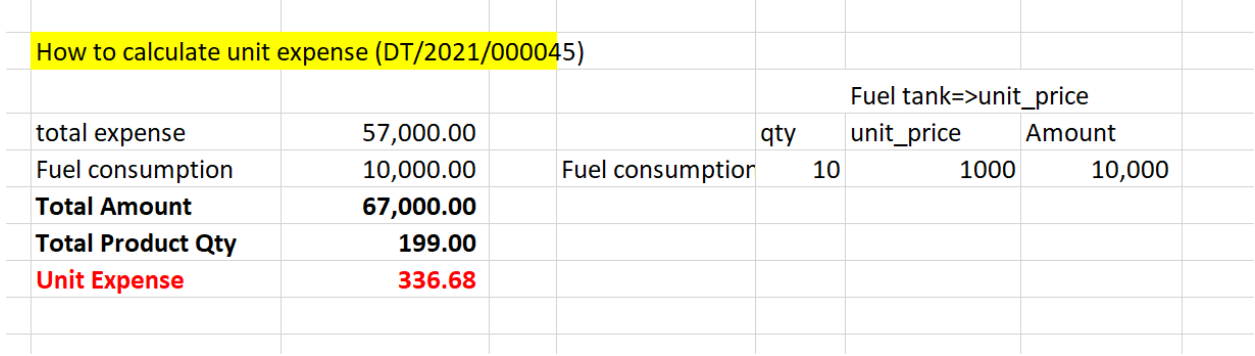

# 2) Plan Trip with products

### 2.1) Submit Plan Trip

When user click Start Trip, system update "From DateTime" and when click End Trip, system overwrite "To DateTime".

When choose route, expense and advance allowed showing based on route.

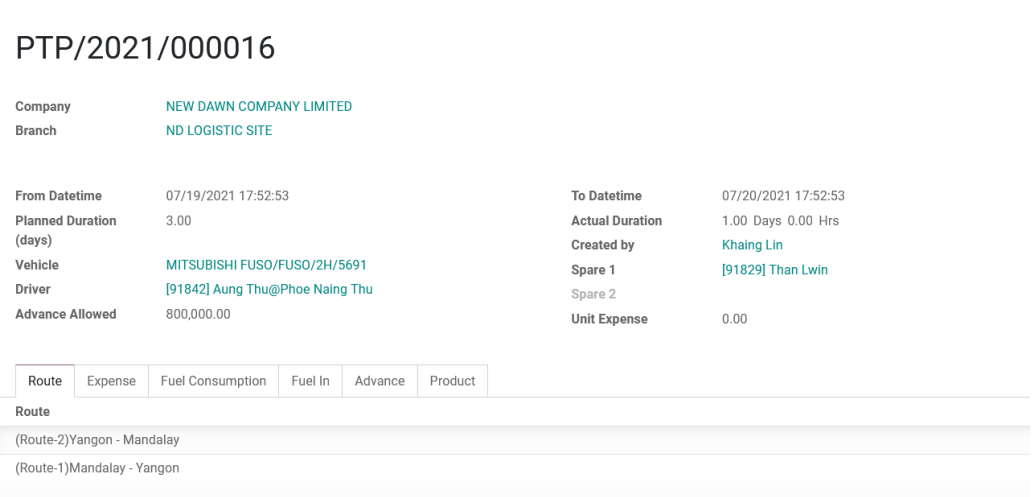

# PTP/2021/000016

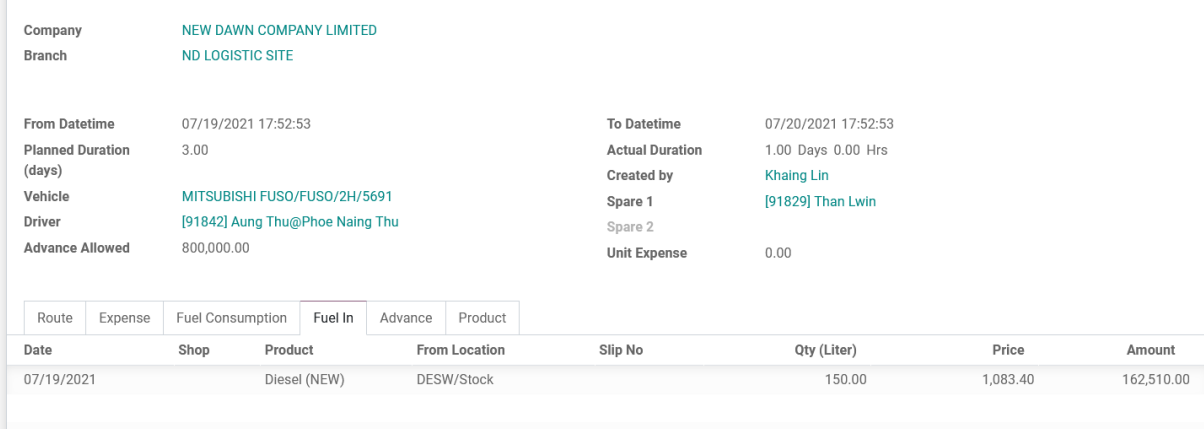

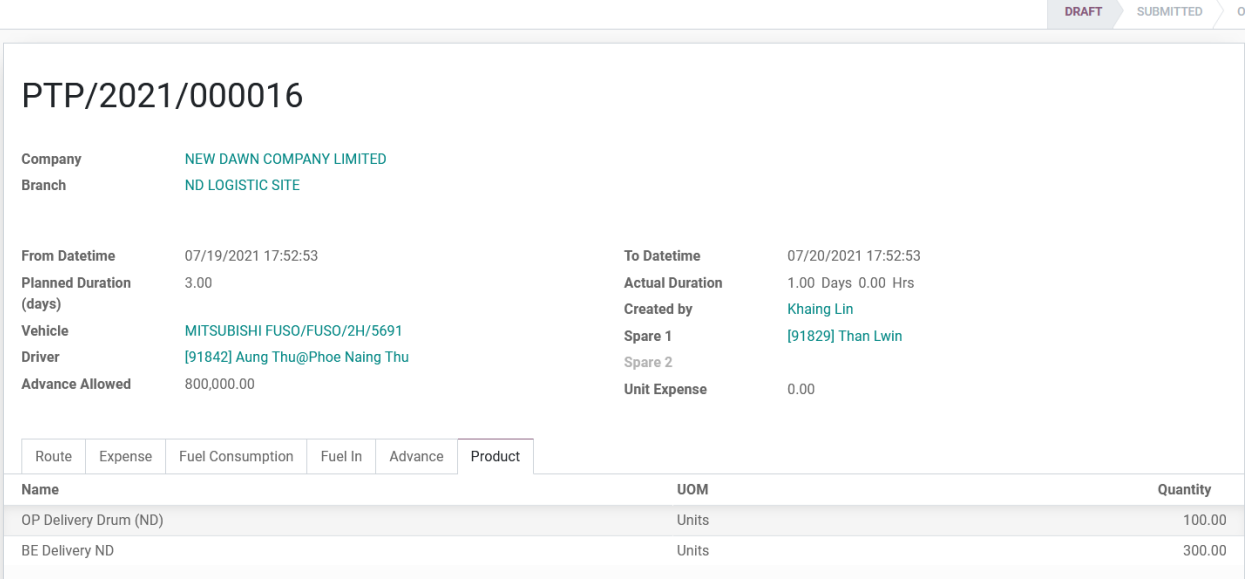

After necessary data filled, submitted.

# 2.2) Approve or Reject Plan Trip

### Reject

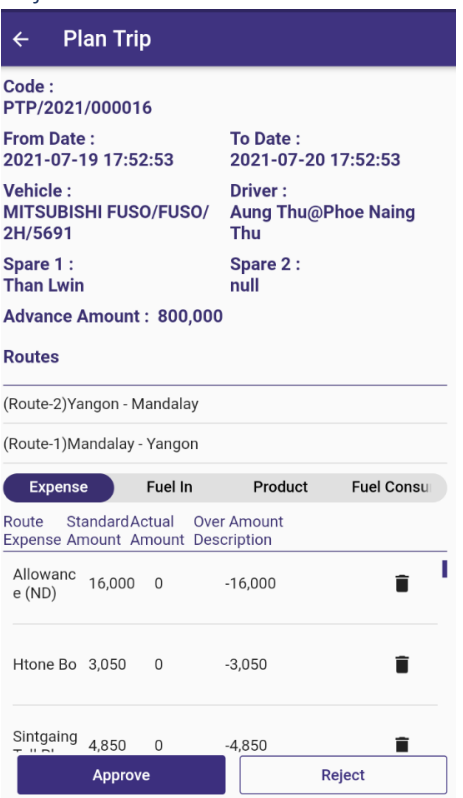

If rejected, in-charge need to click "Set to Draft" and update the data and submitted again.

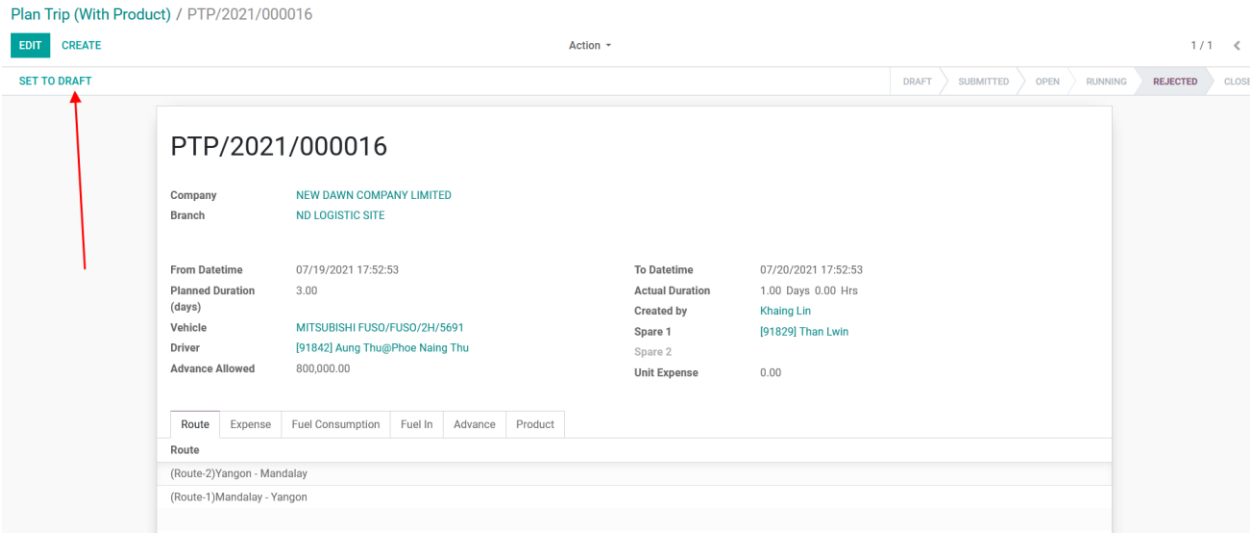

#### Approve

Some data is updated as we want to, this time approved.

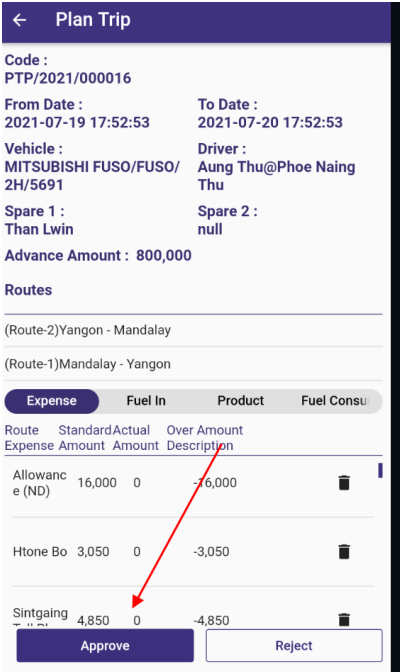

#### Inventory Delivery Out

Check and validate by inventory officer.

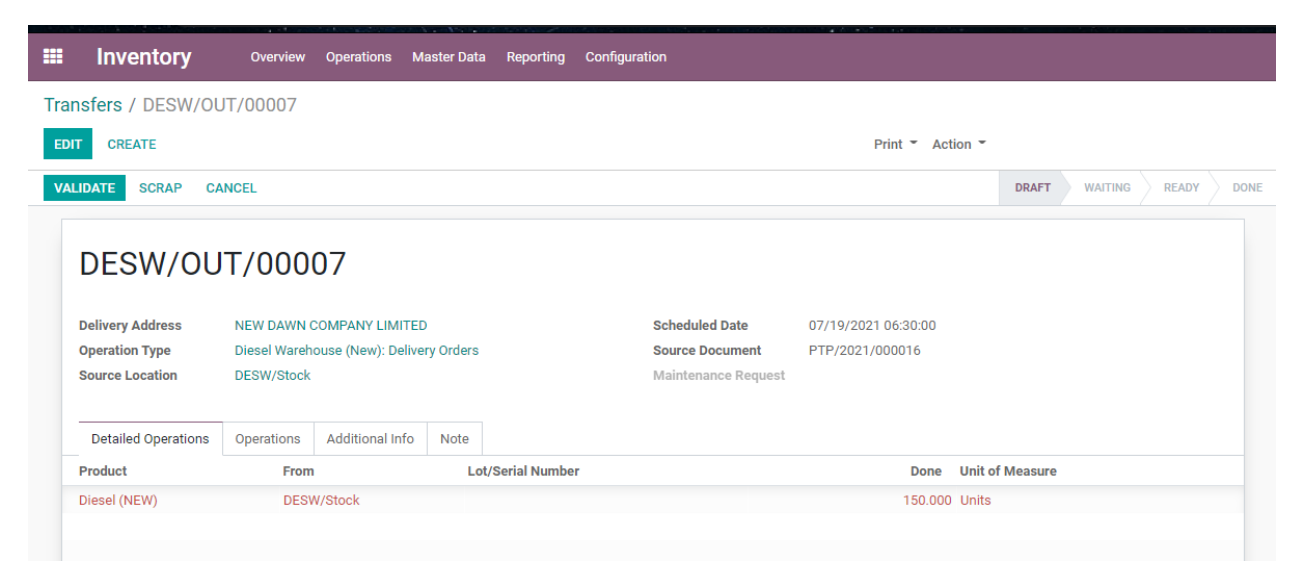

# 2.3) Create Advance Request by Driver

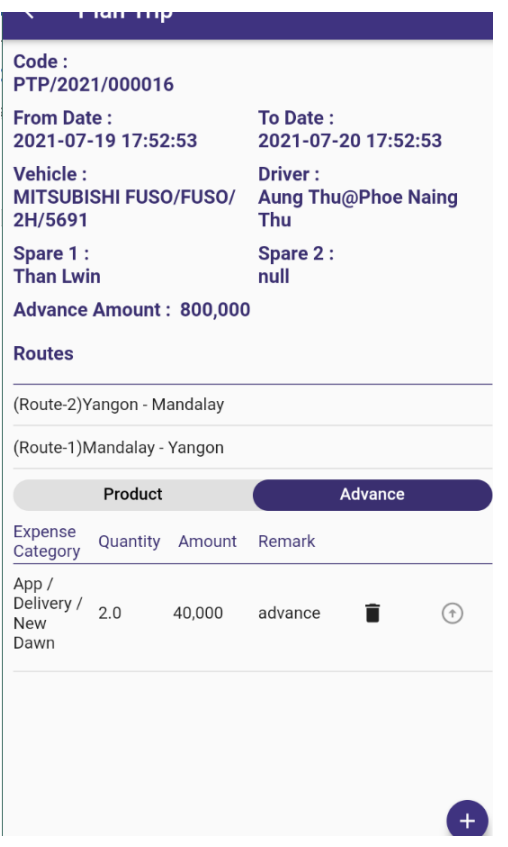

# 2.4) Request Advance

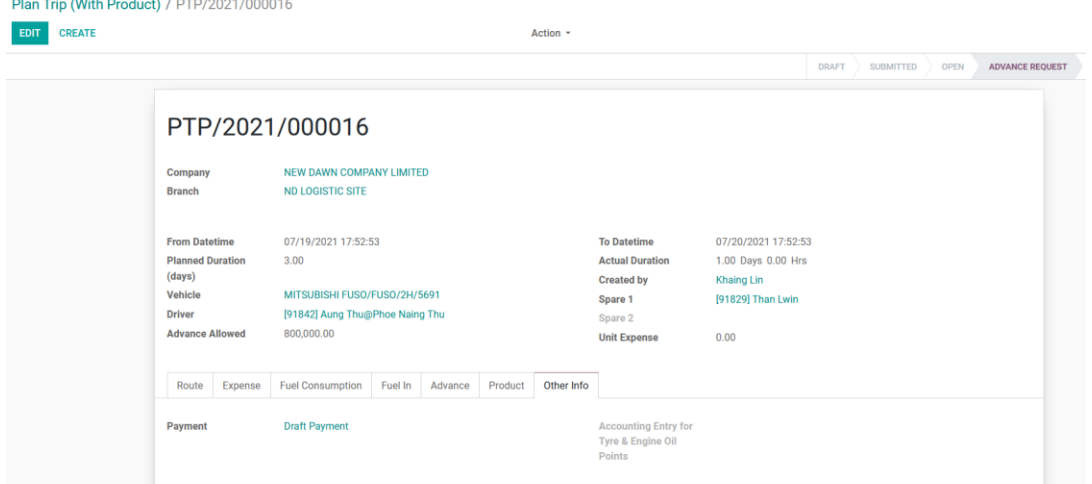

After confirm advance payment by Account Dept., status changed to advance withdrawal.

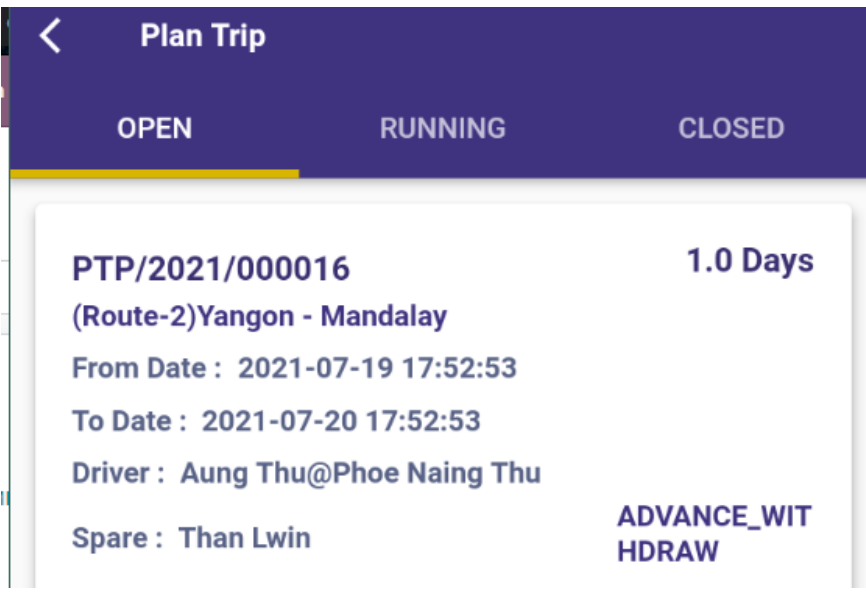

# 2.5) Start Trip

Click the start trip and status change to "Running"

# Plan Trip (With Product) / PTP/2021/000016

ana.

r ian mp (min'r roaddy

EDIT **CREATE** 

**INVULG** 

**START TRIP** 

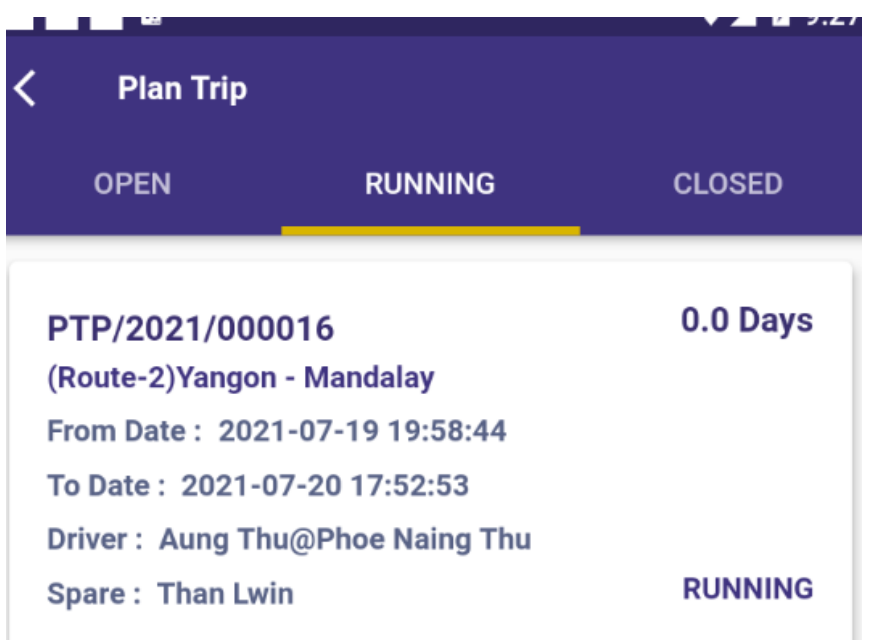

# 2.6) Running Trip > Creating Expense

Click the edit and add the expense actual amount.

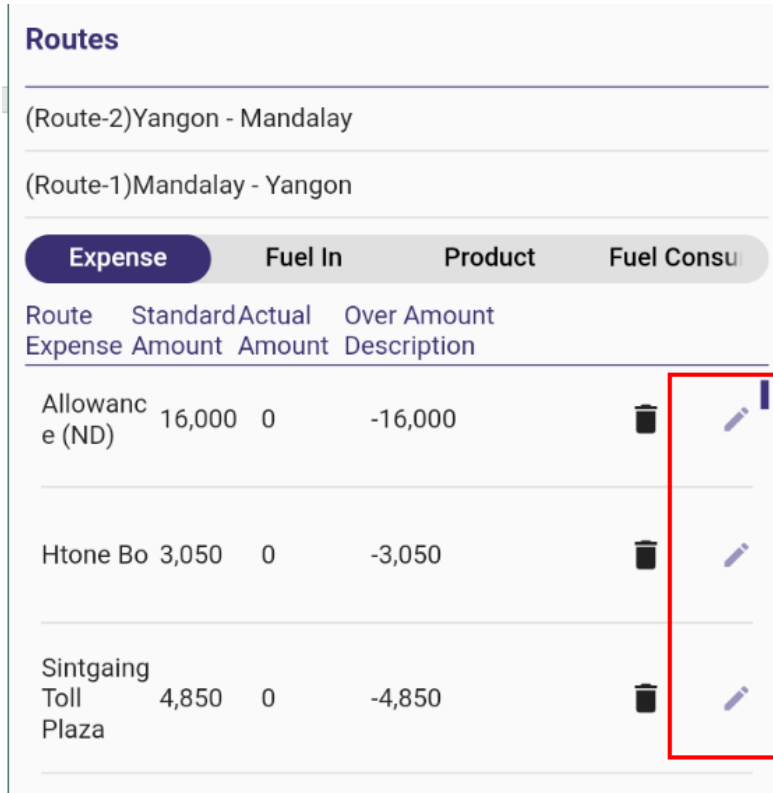

If actual amount is more than standard amount, description need to write. Image is mandatory.

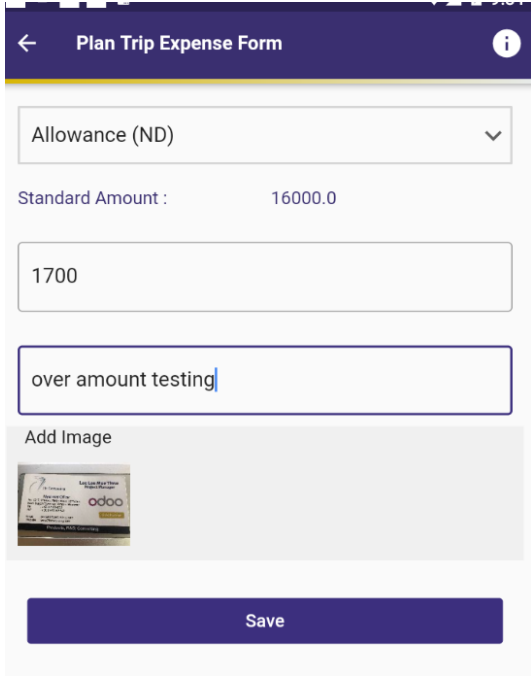

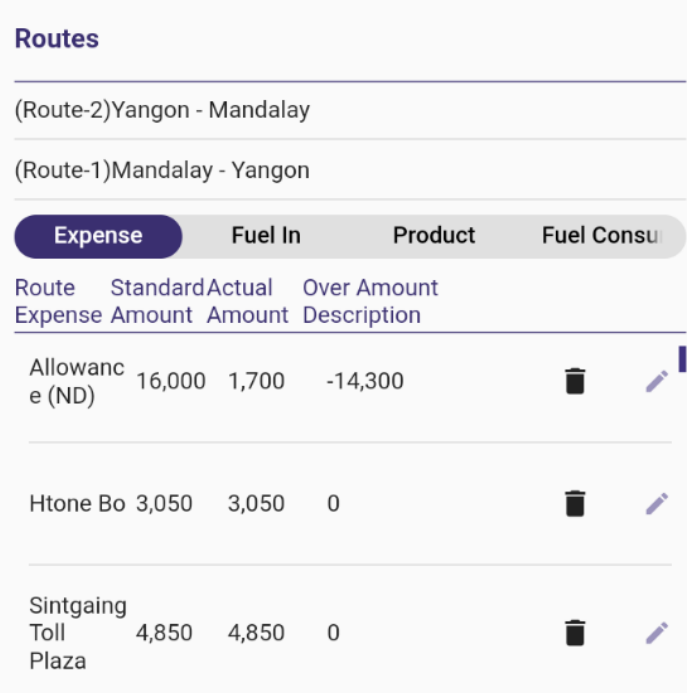

Add each expense actual amount

# 2.7) Fuel In from Shop

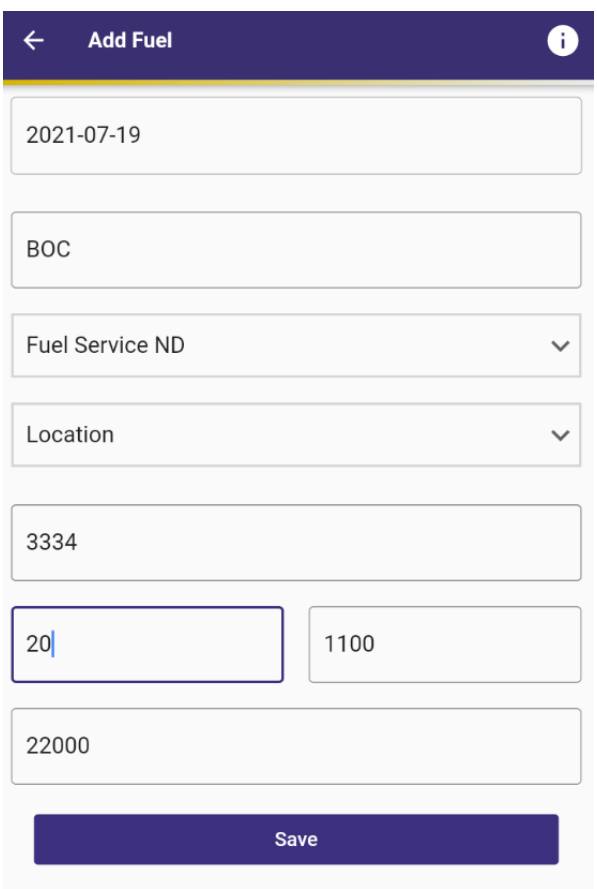

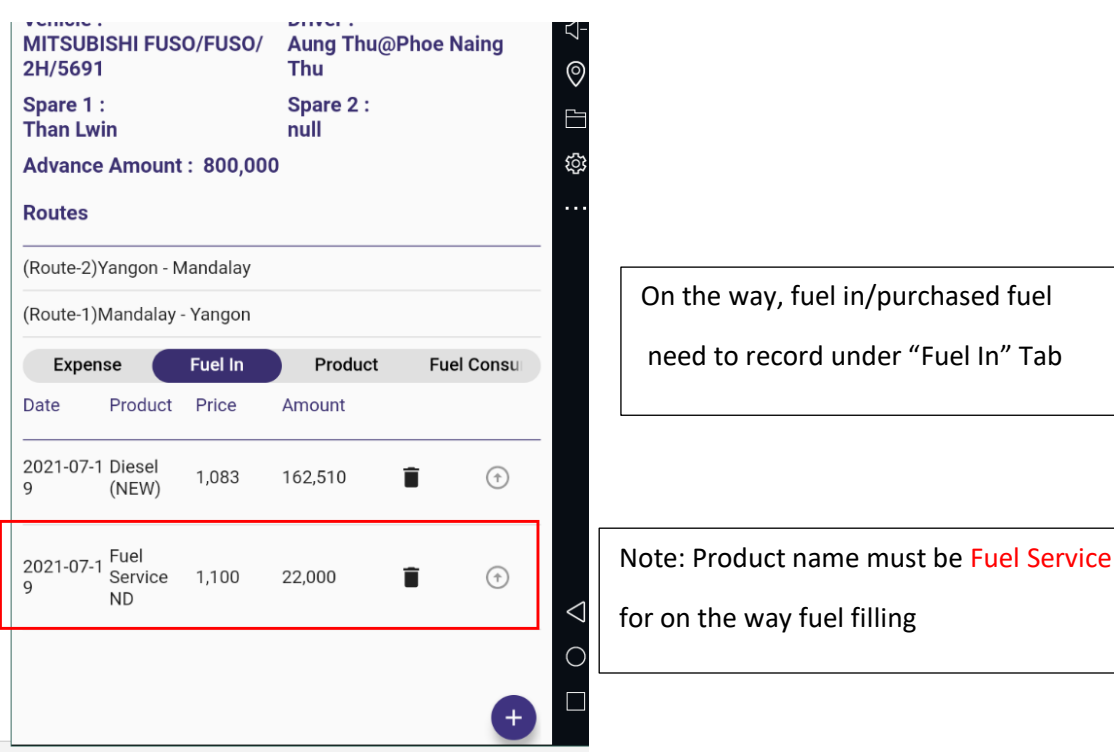

**Fuel in records saved in the Odoo Fleet > Vehicle Fuel Logs and Fuel Tank as well.** 

#### 2.8) Fuel Consumption

Click the plus sign and choose route. Add fuel consumption liter.

**Fuel consumption records saved in the Odoo Fleet > Vehicle Consumption and in Fuel Tank as negative value (-).**

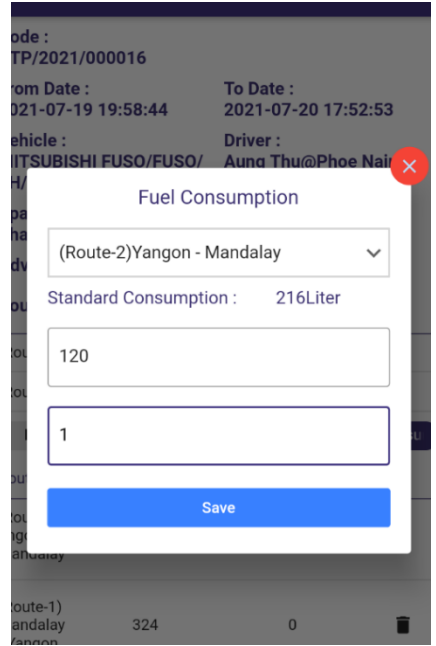

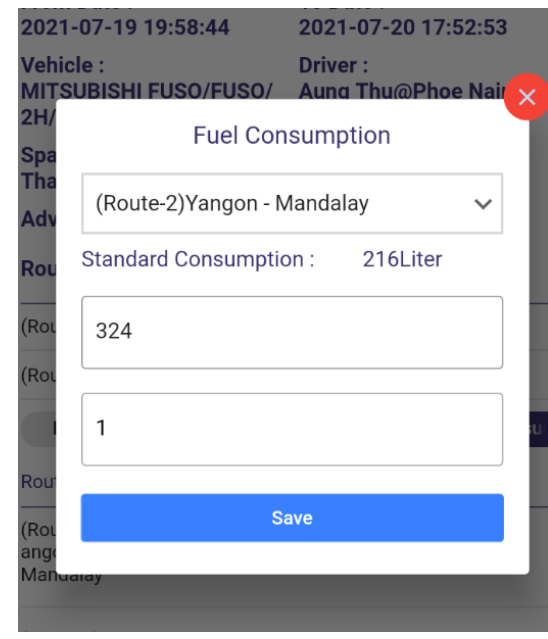

### 2.9) End Trip

Tyre points and engine oil points need to fill before going to end trip.

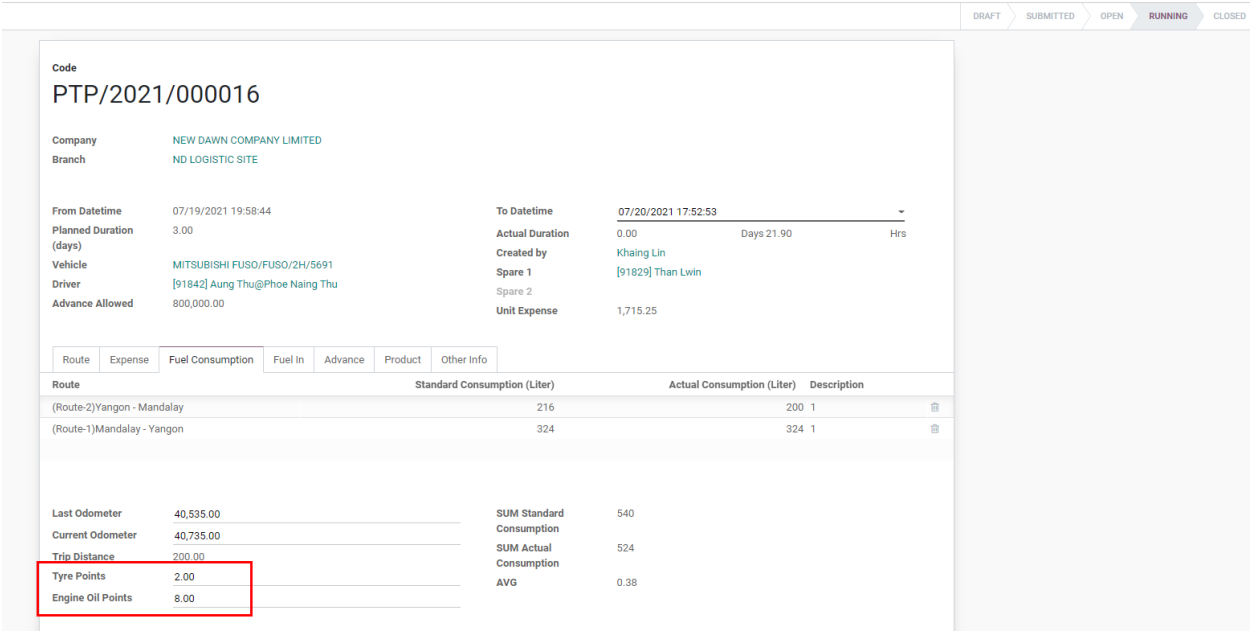

If tyre and engine oil points are included then journal will be goes down.

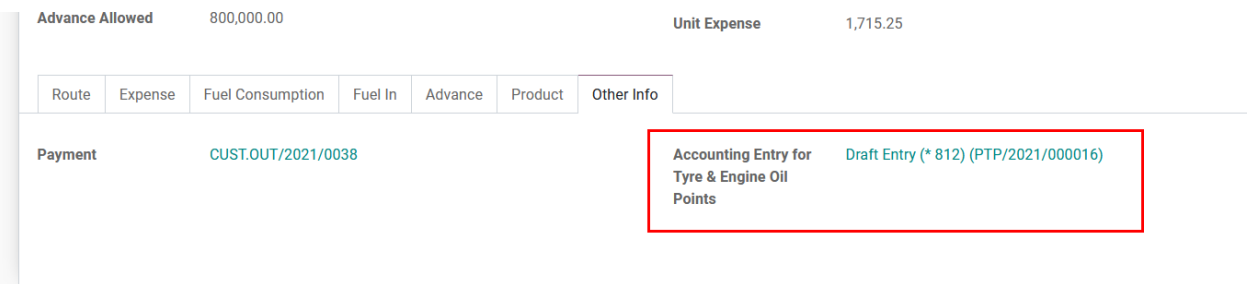

# 2.10) Tyre History

If Fleet > Tyre information is added, data goest to Fleet > Tyre History.

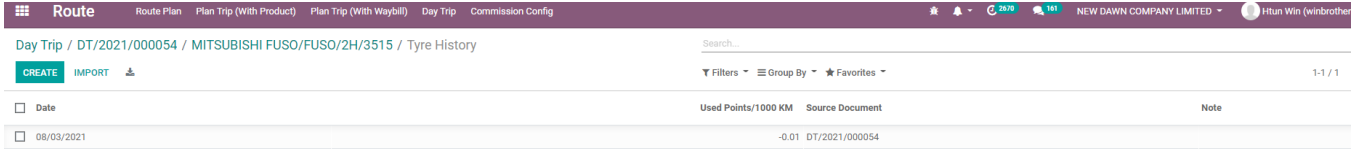

 $1/1 - \zeta - 1$ 

### 2.11) Unit Expense

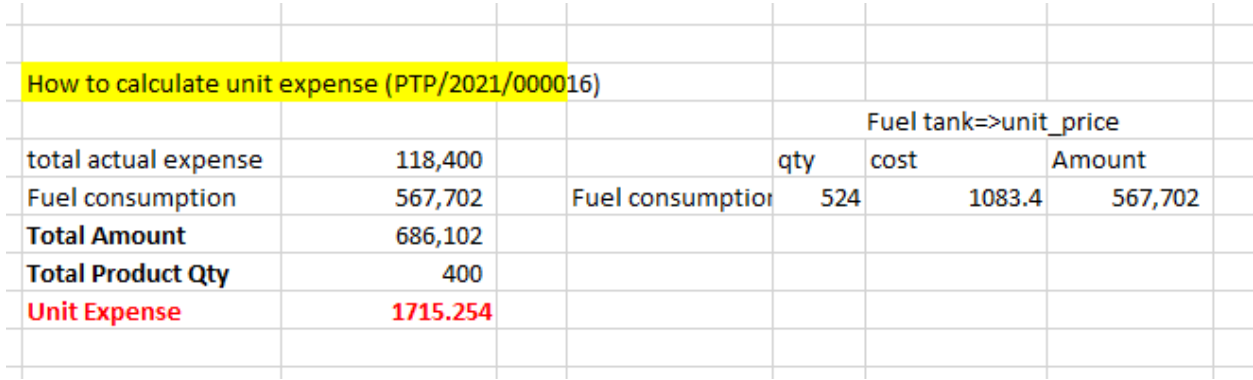

# 3)Plan Trip with Way Bill

# 3.1) Submit plan trip

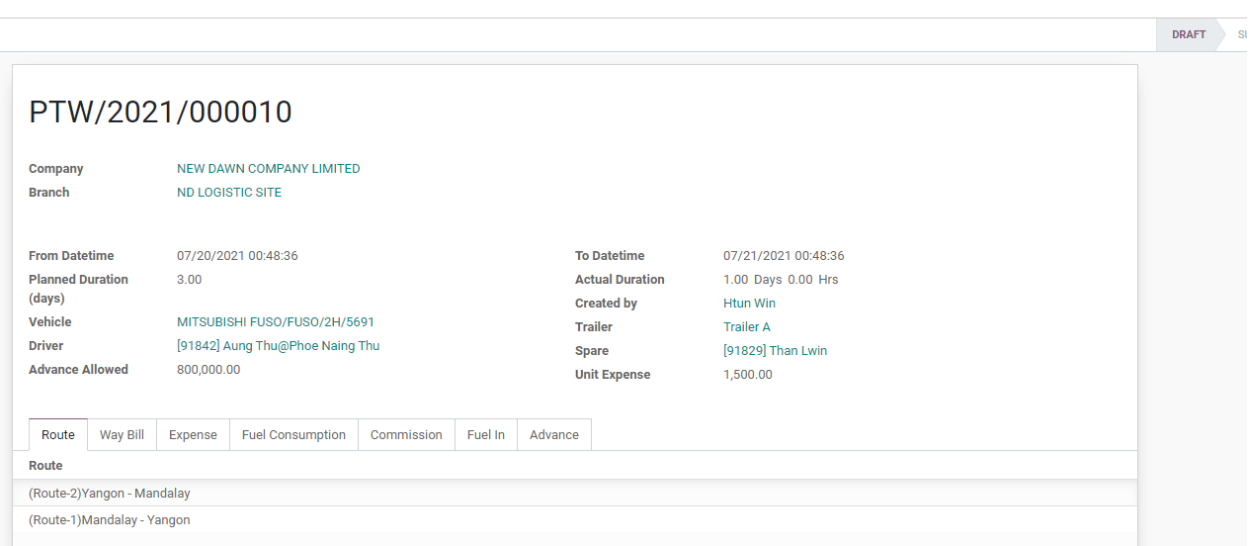

Action  $\sim$ 

Create invoice under Way Bill tab and posted.

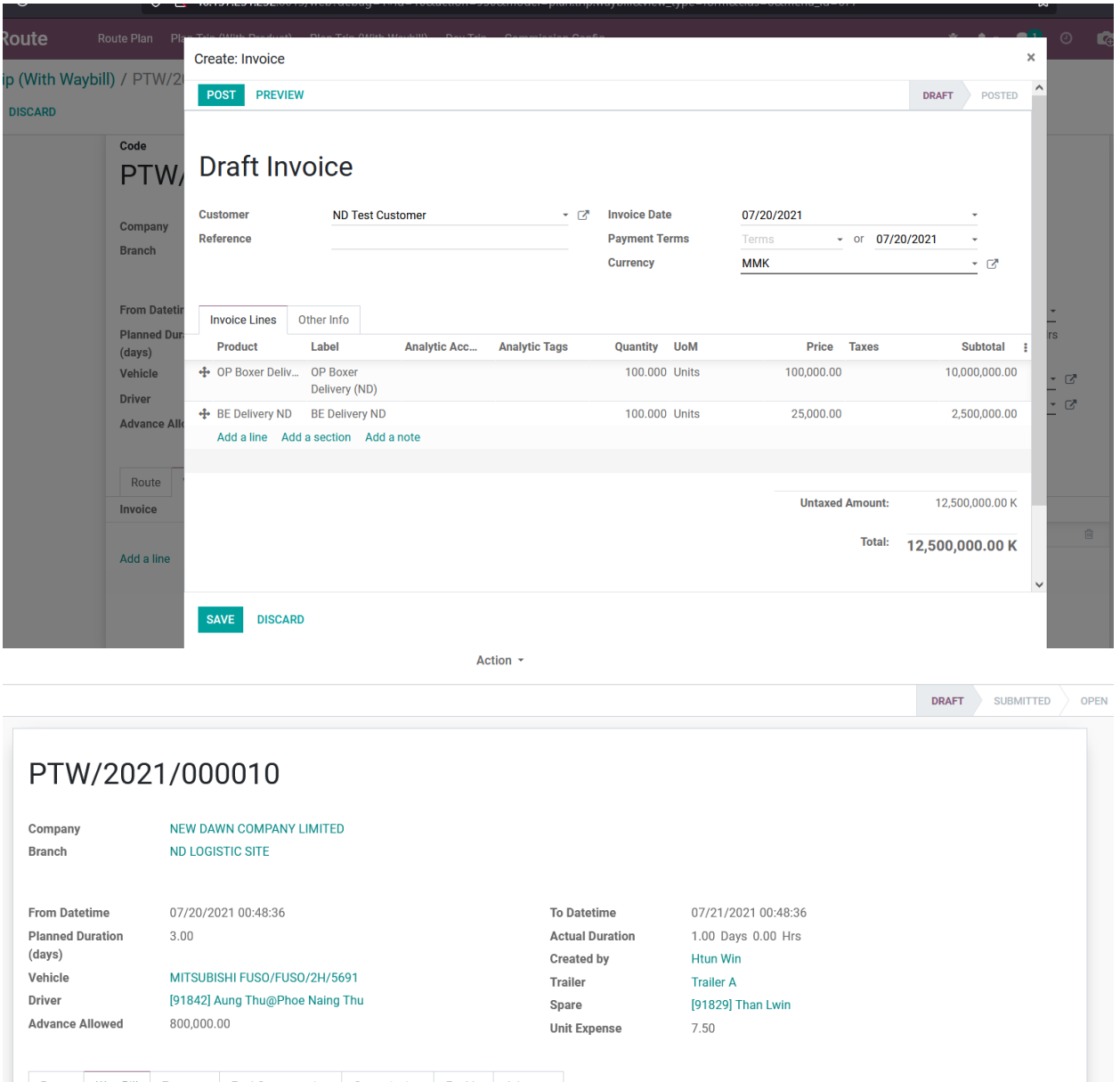

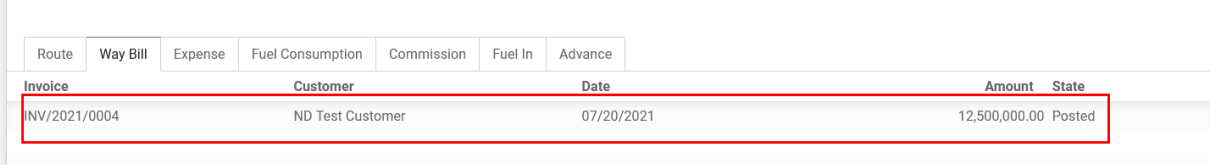

Add fuel from stock for this trip, make sure enough stock on that location.

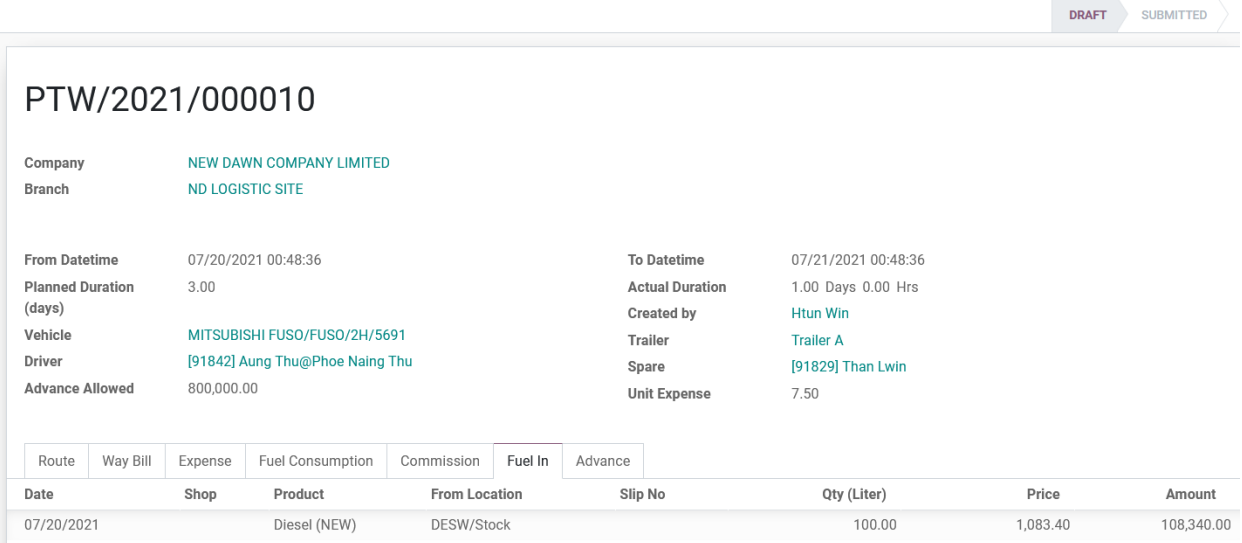

Stock is enough to out from that location. Then you can submit this plan trip all data is perfect.

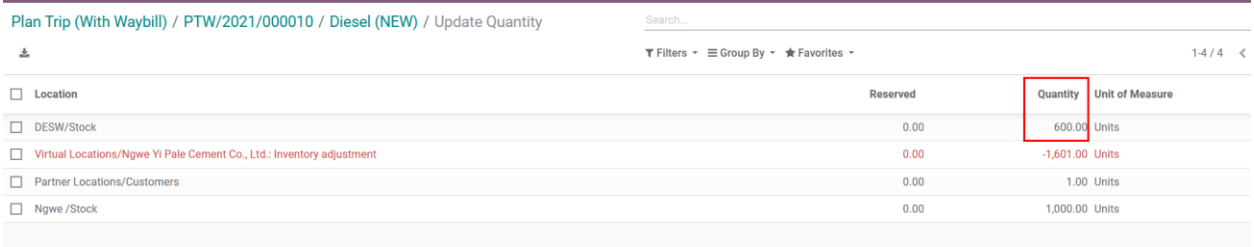

# 3.2) Approve by Branch Manager

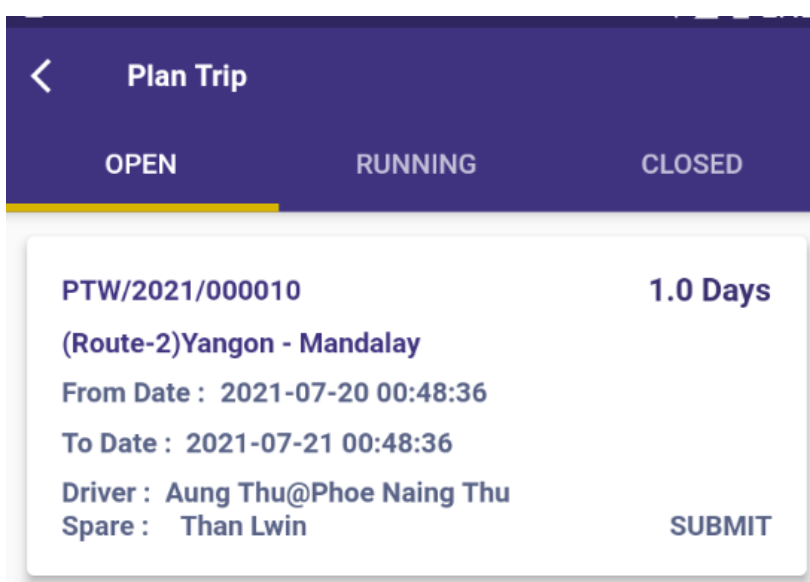

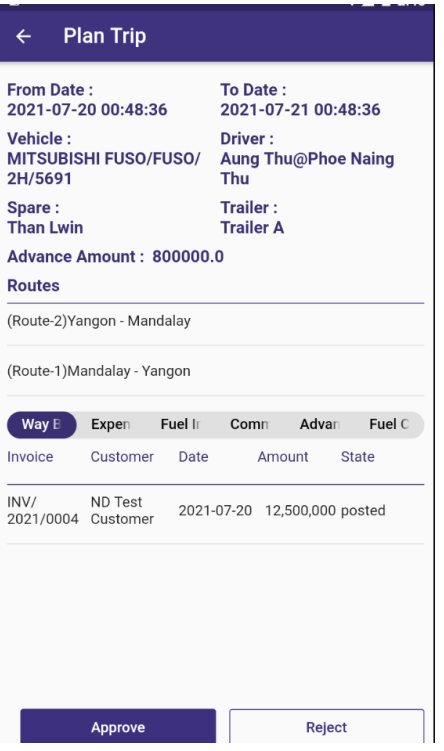

# 3.3) Create Advance Request By Driver

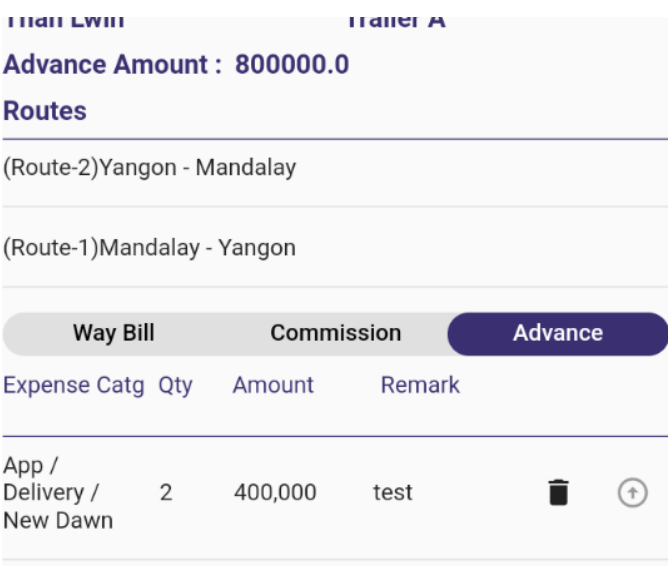

# 3.4) Request Advance

#### In-charge click request advance

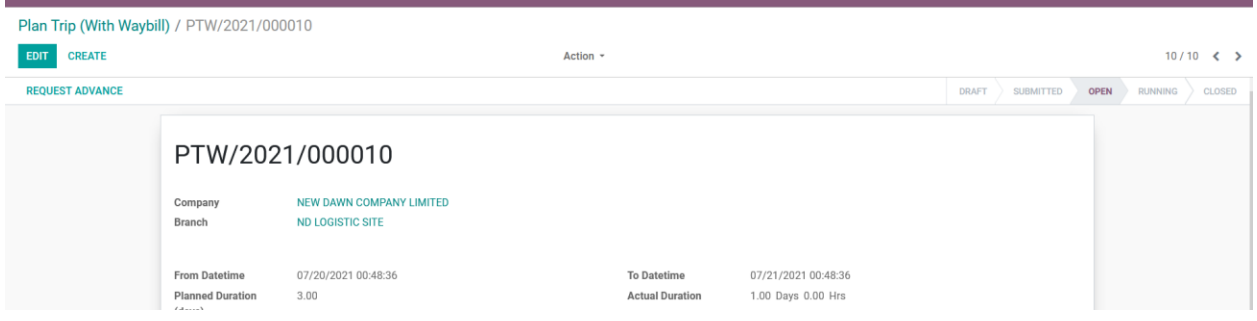

### 3.5) Start Trip

After account dept. confirm approve, click start trip. Status change to "Running".

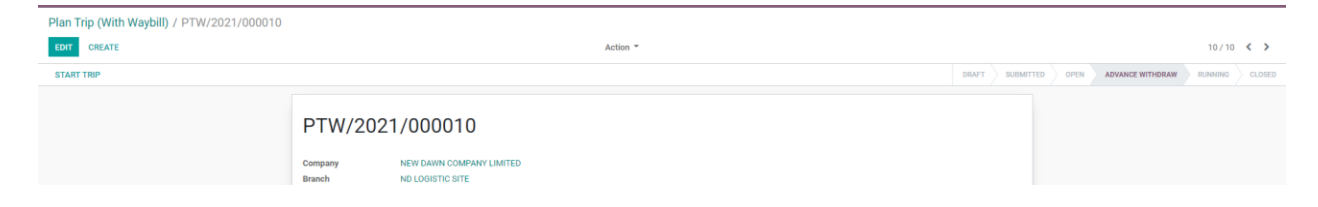

# 3.6) Running Trip > Creating Expense

If actual amount is grater than standard amount, then need to add remark.

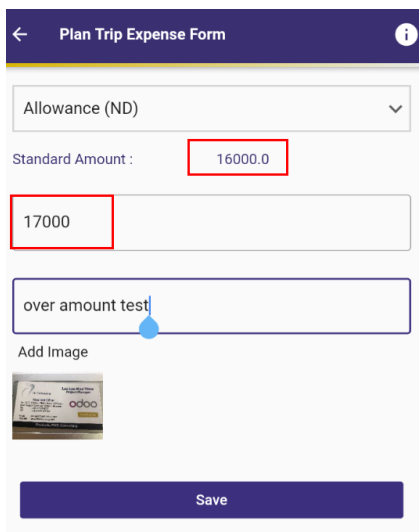

By clicking edit pencil, you can add line by line expense.

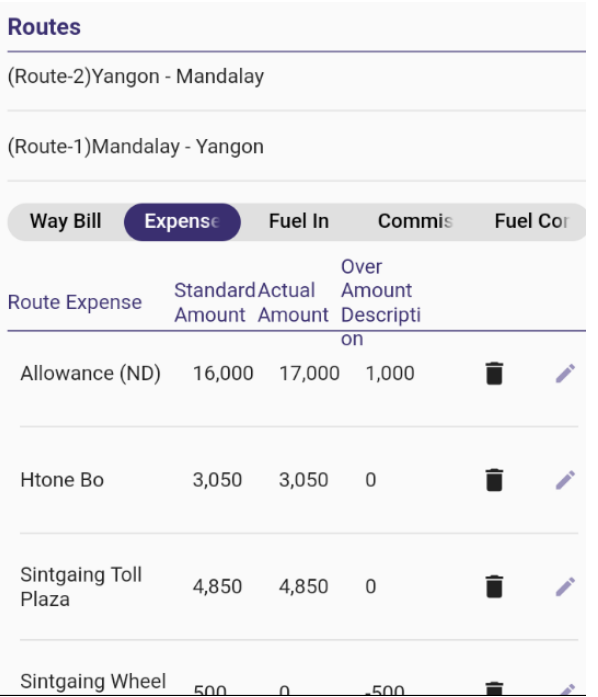

# 3.7) Fuel In form Shop

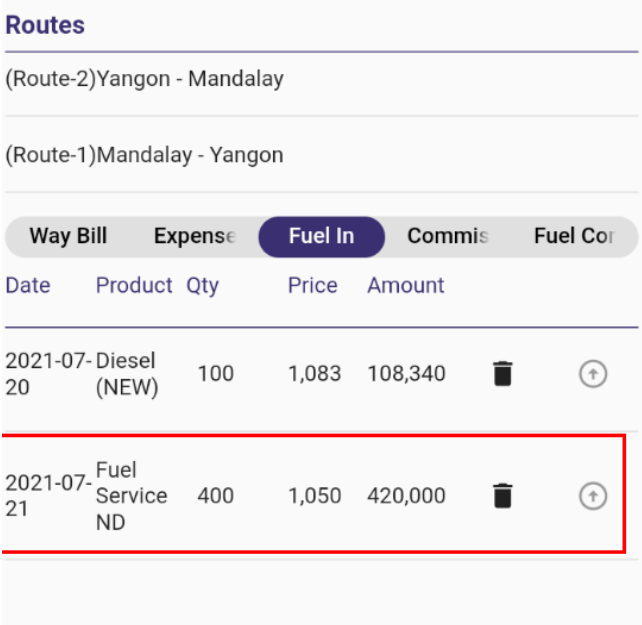

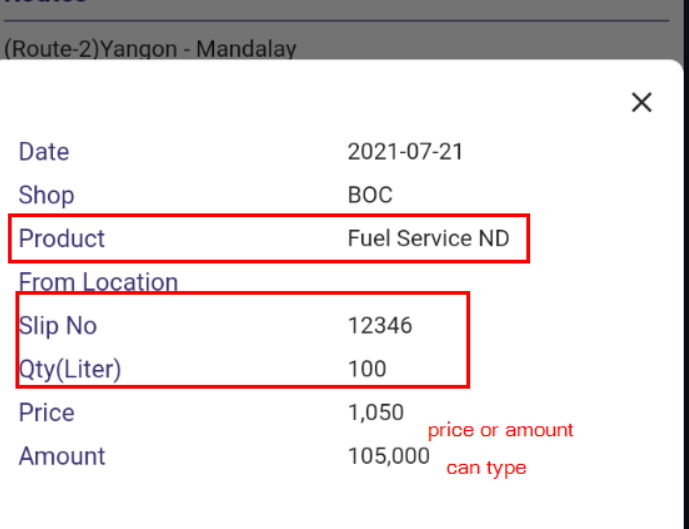

**Fuel in records saved in the Odoo Fleet > Vehicle Fuel Logs and Fuel Tank as well.** 

### 3.8) Fuel Consumption

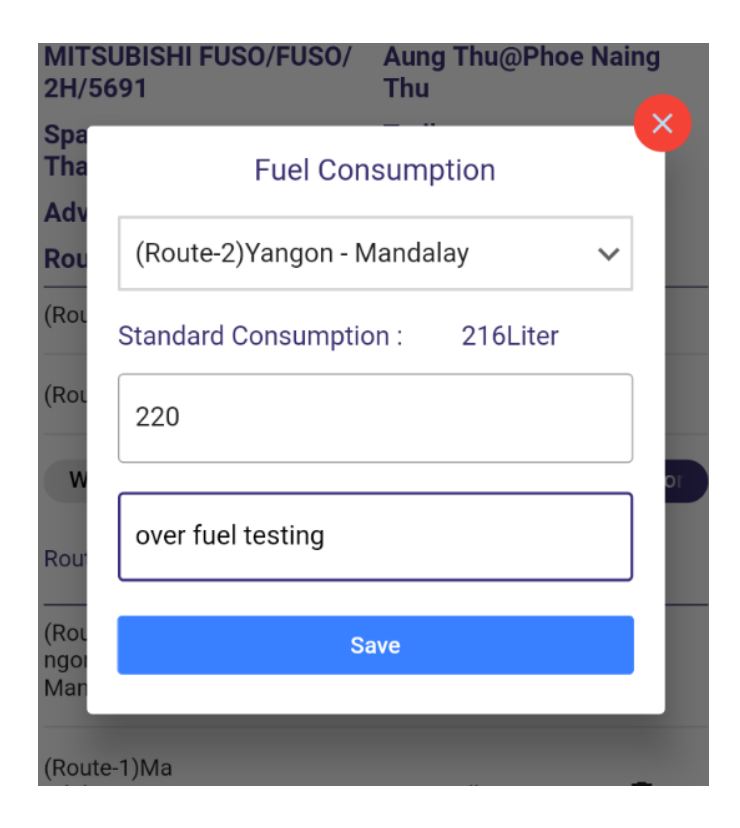

**Fuel consumption records saved in the Odoo Fleet > Vehicle Consumption and in Fuel Tank as negative value (-).**

# 3.9) End Trip

r.

You can fill Tyre points and engine oil before end trip.

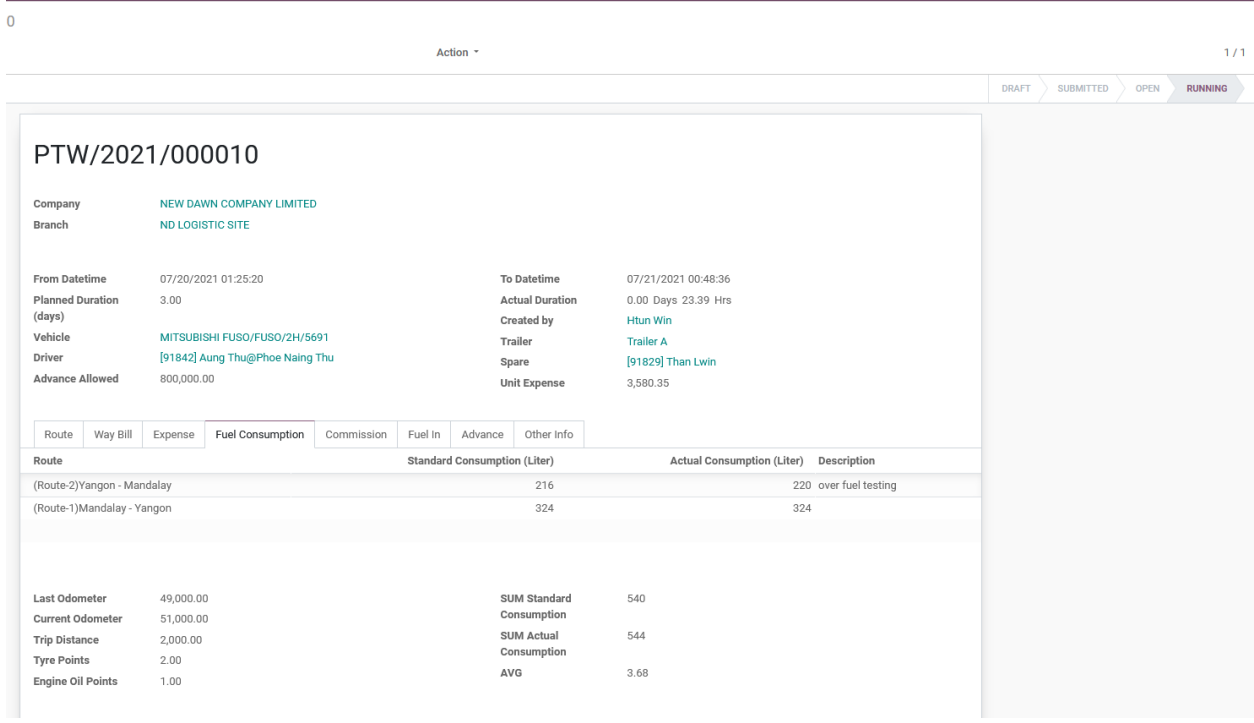

#### Journal goes down when end trip

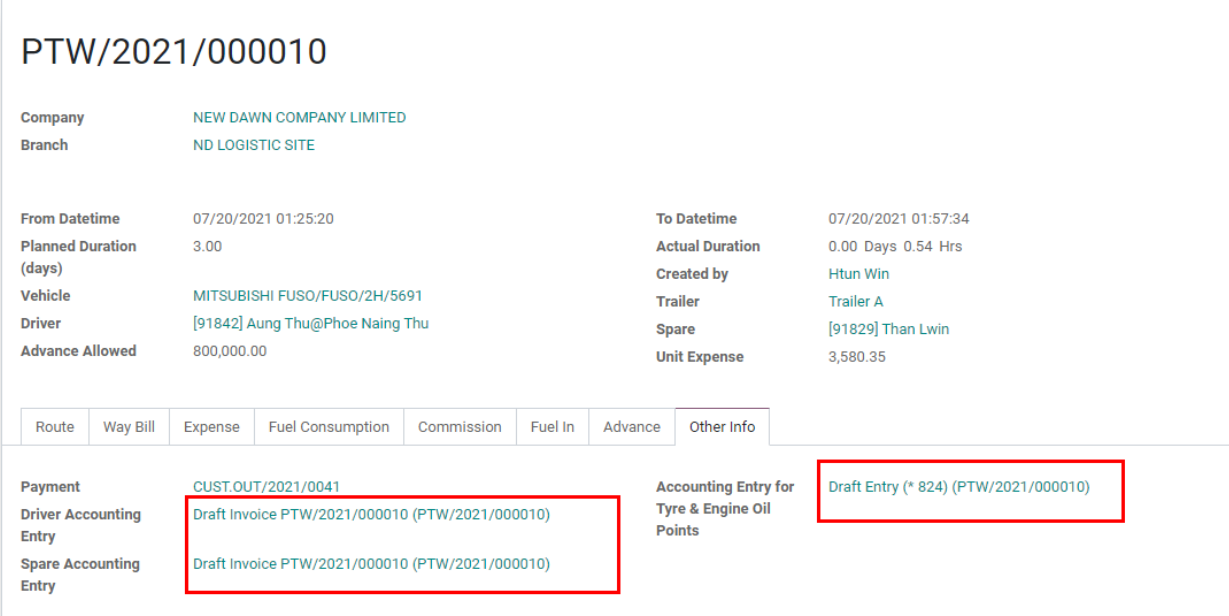

### 3.10) Tyre History

E Route Route Plan Plan Trip (With Product) Plan Trip (With Waybill) Day Trip Commission Config  $\hat{A}$   $\hat{A}$   $\cdot$   $\hat{C}$  2670  $\hat{C}$  161 NEW DAWN COMPANY LIMITED  $\cdot$   $\cdot$  Htun Win Day Trip / DT/2021/000054 / MITSUBISHI FUSO/FUSO/2H/3515 / Tyre History CREATE IMPORT &  $\top$  Filters  $\overline{\phantom{a}} \equiv$  Group By  $\overline{\phantom{a}} \cdot \overline{\phantom{a}}$  Favorites  $\overline{\phantom{a}}$  $1471$  $\Box$  Date Used Points/1000 KM Source Document **Note**  $\Box$  08/03/2021  $-0.01$  DT/2021/000054

# If Fleet > Tyre information is added, data goest to Fleet > Tyre History.

#### 3.11) Unit Expense

#### Total Fuel Consumption Cost = Fuel Tank Unit Price

Unit Expense =(Total Expense + Total Fuel Consumption + Total Commission )/ Total Product Qty

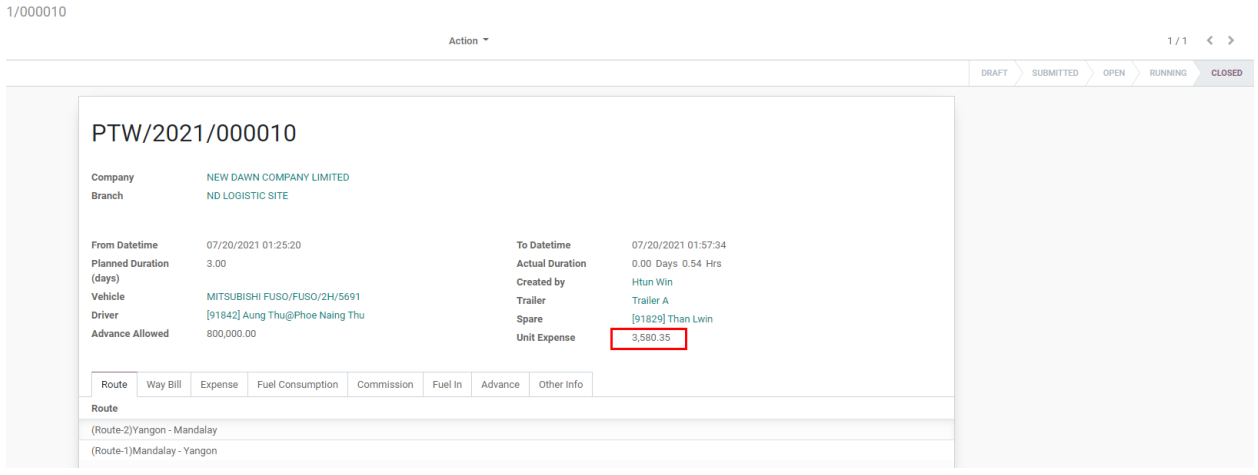